# <span id="page-0-0"></span>**Guide d'installation et de dépannage du matériel**

<u>Introduction</u><br>Câblage du matériel du cluster [Préparation des systèmes pour la mise en cluster](file:///C:/data/systems/clusters/MD3200i/fr/it/prepare.htm#wp1078958)  [Dépannage](file:///C:/data/systems/clusters/MD3200i/fr/it/trouble.htm#wp1056086)  [Formulaire technique du cluster](file:///C:/data/systems/clusters/MD3200i/fr/it/dataform.htm#wp1057994)  [Fiche de configuration iSCSI](file:///C:/data/systems/clusters/MD3200i/fr/it/appc.htm#wp1060927) 

# **Remarques et précautions**

**REMARQUE :** Une REMARQUE indique des informations importantes qui peuvent vous aider à mieux utiliser votre ordinateur.

△ PRÉCAUTION : Une PRÉCAUTION indique un risque d'endommagement du matériel ou de perte de données en cas de non respect des **instructions.** 

# **Les informations contenues dans ce document sont sujettes à modification sans préavis. © 2008–2010 Dell Inc. tous droits réservés.**

La reproduction de ce document, de quelque manière que ce soit, sans l'autorisation écrite de Dell Inc., est strictement interdite.

Marques utilisées dans ce document : Dell™, le logo DELL, PowerEdge™ et PowerVault™ sont des marques de Dell Inc. Microsoft®, Active Directory®, Windows® et Windows<br>Server® sont des marques ou des marques déposées de Micro

D'autres marques commerciales et noms de marque peuvent être utilisés dans ce document pour faire référence aux entités se réclamant de ces marques et de ces noms ou de<br>leurs produits. Dell Inc. rejette tout intérêt propri

**Juin 2010 Rév. A01**

# <span id="page-1-0"></span> **Fiche de configuration iSCSI Guide d'installation et de dépannage du matériel**

## **Paramètres IPv4**

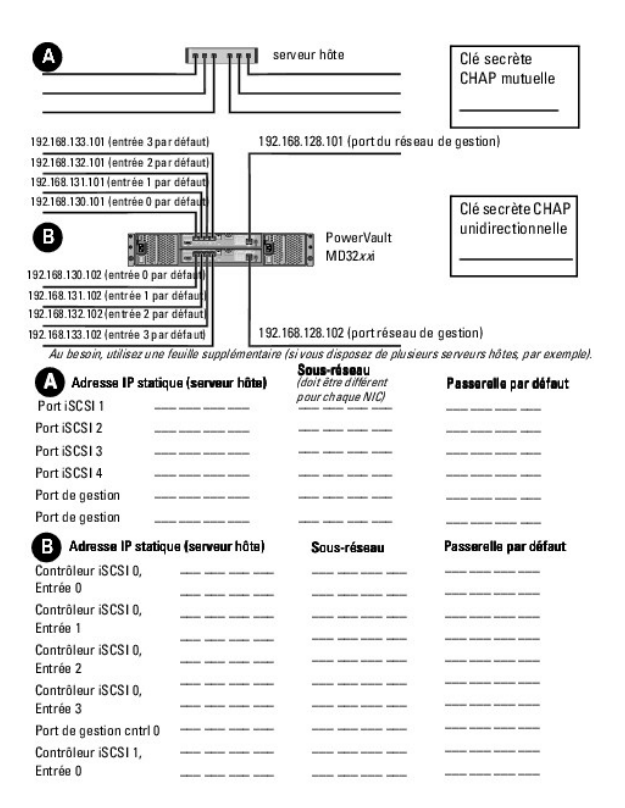

### **Paramètres IPv6**

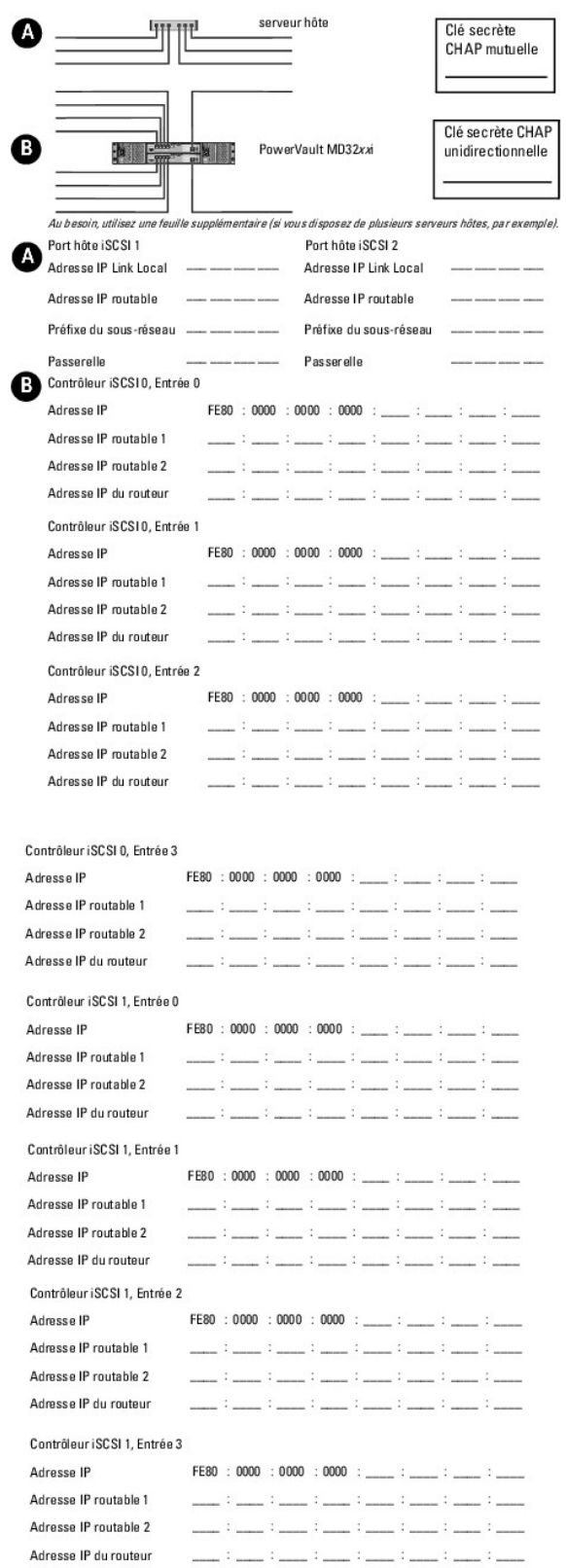

## <span id="page-4-0"></span> **Câblage du matériel du cluster Guide d'installation et de dépannage du matériel**

- 
- [Câblage de la souris, du clavier et du moniteur](#page-4-1)
- Câblage des blocs d'alimentation
- [Câblage des réseaux public et privé](#page-5-0)  [Câblage des systèmes de stockage](#page-6-0)
- 

Les sections suivantes décrivent les procédures permettant de câbler les composants du cluster.

# <span id="page-4-1"></span>**Câblage de la souris, du clavier et du moniteur**

Si vous installez un cluster dans un rack, vous devez ajouter un commutateur KVM pour connecter la souris, le clavier et le moniteur aux nœuds. Consultez la documentation fournie avec le rack pour savoir comment relier chaque nœud au commutateur KVM.

# <span id="page-4-2"></span>**Câblage des blocs d'alimentation**

Pour vous assurer que les spécifications relatives à l'alimentation sont respectées, consultez la documentation fournie avec chaque composant de la solution cluster.

Il est recommandé de respecter les consignes suivantes afin de protéger le cluster des pannes liées à l'alimentation :

- l Pour les nœuds comprenant plusieurs blocs d'alimentation, branchez chaque bloc sur un circuit électrique distinct.
- l Utilisez des onduleurs.
- l Dans certains environnements, utilisez des groupes électrogènes de secours et des sources d'alimentation provenant de différentes sous-stations électriques.

La <u>fiqure 2-1</u> et la <u>fiqure 2-2</u> présentent le câblage électrique recommandé pour une solution de cluster comprenant deux systèmes Dell PowerEdge et un<br>système de stockage. Pour garantir la redondance de l'alimentation, circuits, et les blocs d'alimentation redondants sur un circuit différent.

#### <span id="page-4-3"></span>**Figure 2-1. Exemples de câblage électrique - Systèmes PowerEdge équipés d'un seul bloc d'alimentation**

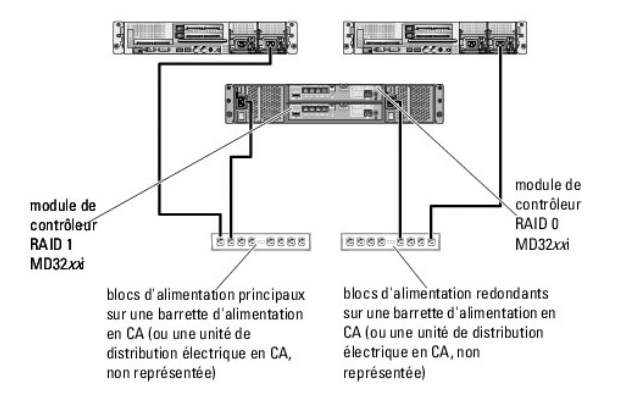

**REMARQUE :** Cette illustration est uniquement destinée à montrer la répartition de l'alimentation entre les composants.

<span id="page-4-4"></span>**Figure 2-2. Exemple de câblage électrique - Systèmes PowerEdge équipés de deux blocs d'alimentation**

<span id="page-5-3"></span>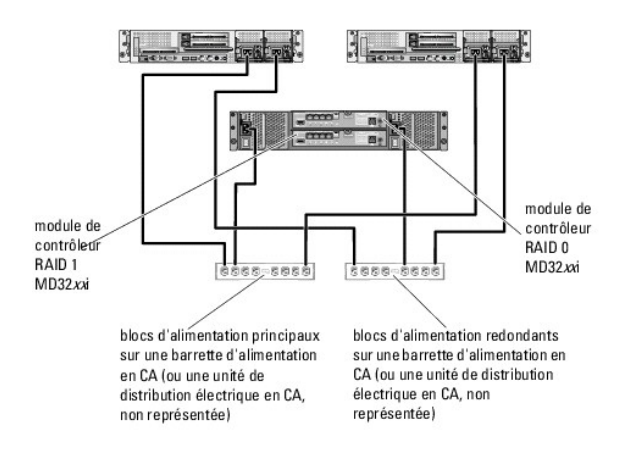

**REMARQUE :** Cette illustration est uniquement destinée à montrer la répartition de l'alimentation entre les composants.

# <span id="page-5-0"></span>**Câblage des réseaux public et privé**

Les cartes réseau des nœuds permettent au moins deux connexions réseau pour chaque nœud. Ces connexions sont décrites dans le [tableau 2](#page-5-1)-1.

**Tableau 2-1. Connexions réseau**

<span id="page-5-1"></span>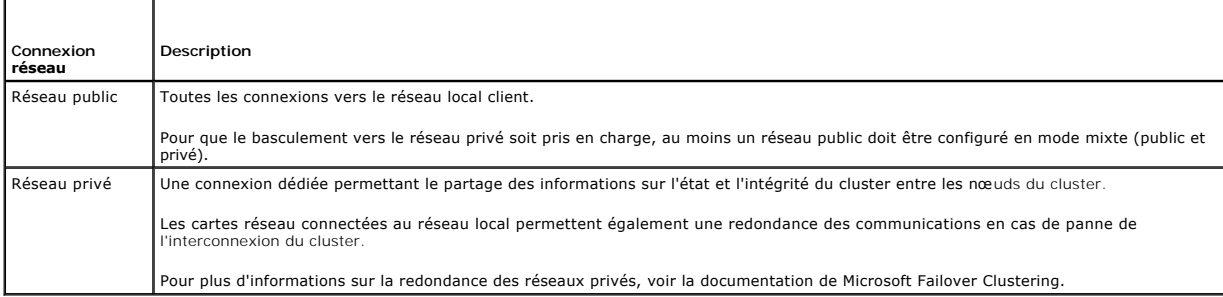

La [figure 2](#page-5-2)-3 représente un exemple de câblage de carte réseau, pour lequel les cartes réseau dédiées de chaque nœud sont connectées au réseau public, alors que les autres cartes sont interconnectées (pour le réseau privé).

## <span id="page-5-2"></span>**Figure 2-3. Exemple de câblage réseau**

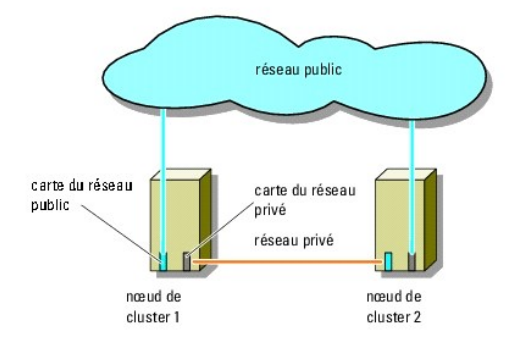

# **Câblage du réseau public**

Toute carte réseau prise en charge par un système exécutant TCP/IP peut être utilisée pour établir la connexion avec les segments du réseau public. Vous<br>pouvez installer des cartes réseau supplémentaires pour ajouter d'aut

## <span id="page-6-2"></span>**Câblage du réseau privé**

La connexion du réseau privé aux nœuds est assurée par une autre carte réseau (deuxième, etc.) installée sur chaque nœud. Ce réseau est utilisé pour les communications internes du cluster.

Le [tableau 2](#page-6-1)-2 répertorie les composants matériels requis et indique le mode de connexion de trois types de réseau privé possibles.

#### <span id="page-6-1"></span>**Tableau 2-2. Composants matériels et connexions pour un réseau privé**

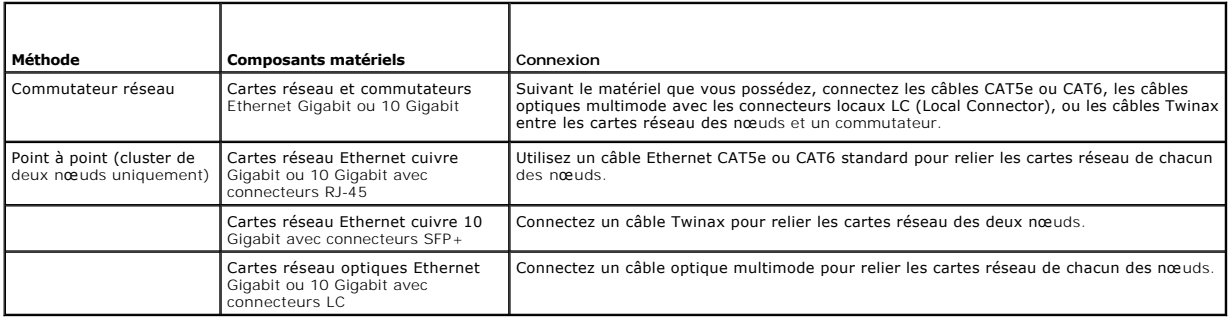

**REMARQUE :** Dans ce document, Ethernet peut désigner Gigabit Ethernet ou 10 Gigabit Ethernet.

## **Utilisation de cartes réseau à deux connecteurs pour le réseau privé**

Vous pouvez configurer le cluster de sorte que le réseau public serve de réseau de basculement pour les communications du réseau privé. Toutefois, si vous utilisez des cartes à deux connecteurs, n'utilisez pas ceux-ci pour une prise en charge simultanée du réseau public et du réseau privé.

## **Regroupement (« teaming ») des cartes réseau**

Le regroupement de cartes réseau consiste à associer plusieurs cartes pour assurer l'équilibrage de charge et/ou la tolérance de pannes. Le cluster prend en<br>charge cette configuration uniquement sur les réseaux publics. Vo

Les cartes réseau regroupées et les pilotes utilisés doivent être de la même marque.

# <span id="page-6-0"></span>**Câblage des systèmes de stockage**

Cette section indique comment relier le cluster à un système de stockage.

**REMARQUE :** Pour configurer des serveurs lames Dell dans un cluster Dell PowerEdge, voir le document Using Dell Blade Servers in a Dell PowerEdge<br>High Availability Cluster (Utilisation de serveurs lames Dell dans un clust

**REMARQUE :** Pour plus de détails sur les paramètres et les descriptions du matériel de stockage, voir le document Dell PowerVault MD3200i and MD3220i RAID Enclosure Owner's Manual (Boîtier RAID Dell PowerVault MD3200i et MD3220i - Manuel du propriétaire) à l'adresse support.dell.com/manuals.

La gestion du stockage peut être effectuée en mode intrabande via l'interface entre système hôte et contrôleur ou bien en mode hors bande (connexion Ethernet). Pour la gestion hors bande, reliez les ports Ethernet de la baie de stockage au réseau public.

**REMARQUE :** Il est recommandé de configurer Dell PowerVault MD3200i et MD3220i pour la gestion hors bande.

## **Câblage du cluster dans une configuration à connexion directe**

Dans une configuration à connexion directe, chaque nœud du cluster est directement connecté aux modules contrôleurs RAID du PowerVault MD3200i ou MD3220i. Cette connexion est réalisée à l'aide de deux câbles réseau et d'une seule carte réseau à deux connecteurs ou de deux cartes à connecteur unique.

En cas de défaillance d'un composant (port, câble ou contrôleur de stockage) du chemin du système de stockage, le logiciel multiacheminement redirige automatiquement les demandes d'E/S vers le chemin secondaire. Ainsi, la baie de stockage fonctionne sans interruption. La configuration à deux cartes réseau<br>à port unique améliore la disponibilité : en cas de panne de cart

Pour câbler le cluster :

- 1. Connectez le nœud 1 au système de stockage :
	- a. Reliez la carte réseau iSCSI 1 (ou le port réseau 1) du nœud 1 au port In-0 du module contrôleur RAID 0 à l'aide d'un câble réseau.
	- b. Reliez la carte réseau iSCSI 2 (ou le port réseau 2) du nœud 1 au port In-1 du module contrôleur RAID 1 à l'aide d'un câble réseau.
- 2. Connectez le nœud 2 au système de stockage :
- a. Reliez la carte réseau iSCSI 1 (ou le port réseau 1) du nœud 2 au port In-0 du module contrôleur RAID 1 à l'aide d'un câble réseau.
- b. Reliez la carte réseau iSCSI 2 (ou le port réseau 2) du nœud 2 au port In-1 du module contrôleur RAID 0 à l'aide d'un câble réseau.
- 3. Si besoin, connectez le nœud 3 au système de stockage. Le nœud 3 peut soit représenter le nœud 3 du seul cluster de la configuration, le nœud 1 du second cluster, ou un serveur autonome.
	- a. Reliez la carte réseau iSCSI 1 (ou le port réseau 1) du nœud 3 au port In-2 du module contrôleur RAID 0 à l'aide d'un câble réseau.
	- b. Reliez la carte réseau iSCSI 2 (ou le port réseau 2) du nœud 3 au port In-3 du module contrôleur RAID 1 à l'aide d'un câble réseau.
- 4. Si besoin, connectez le nœud 4 au système de stockage. Le nœud 4 peut soit représenter le nœud 4 du seul cluster de la configuration, le nœud 2 du second cluster, ou un serveur autonome.
	- a. Reliez la carte réseau iSCSI 1 (ou le port réseau 1) du nœud 4 au port In-2 du module contrôleur RAID 1 à l'aide d'un câble réseau.
	- b. Reliez la carte réseau iSCSI 2 (ou le port réseau 2) du nœud 4 au port In-3 du module contrôleur RAID 0 à l'aide d'un câble réseau.

#### **Figure 2-4. Configuration d'un cluster à connexion directe**

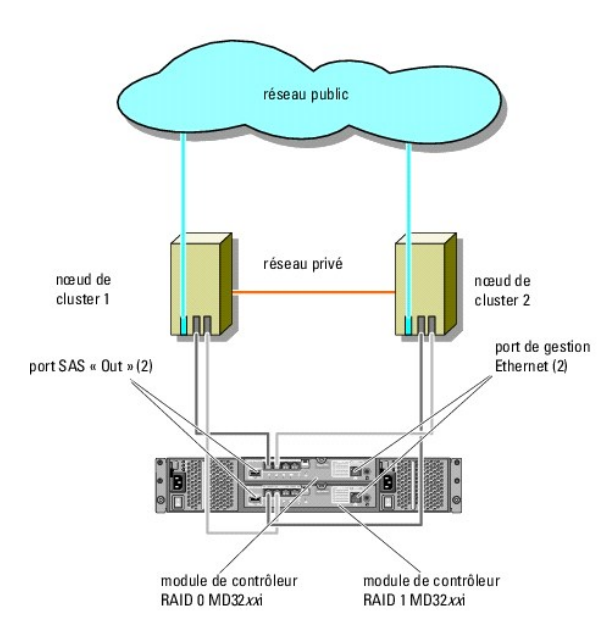

**AREMARQUE :** Le port SAS «Out» sert de connecteur SAS pour le ou les boîtiers d'extension MD1200 or MD1220.

## **Câblage du cluster dans une configuration avec connexion à un réseau**

Dans une configuration avec connexion à un réseau, chaque nœud du cluster est connecté au système de stockage. Cette connexion est réalisée au moyen<br>de commutateurs Ethernet 1 Gb standard redondants pour réseaux SAN IP et à port unique améliore la disponibilité : en cas de panne de carte réseau, Microsoft Failover Cluster ne déplace pas les ressources vers l'autre nœud.

Cette configuration peut prendre en charge jusqu'à 32 hôtes simultanément. Exemples :

- l Un cluster.
- l Deux clusters.
- l Un cluster à huit nœuds, deux clusters à deux nœuds et un système autonome.

Pour câbler le cluster :

- 1. Connectez le système de stockage au réseau iSCSI :
	- a. Reliez le commutateur 1 au port In-0 du contrôleur 0 à l'aide d'un câble réseau.
	- b. Reliez le commutateur 1 au port In-0 du contrôleur 1 à l'aide d'un câble réseau.
	- c. Reliez le commutateur 2 au port In-1 du contrôleur 0 à l'aide d'un câble réseau.
	- d. Reliez le commutateur 2 au port In-1 du contrôleur 1 à l'aide d'un câble réseau.
- <span id="page-8-3"></span>e. Reliez le commutateur 1 au port In-2 du contrôleur 0 à l'aide d'un câble réseau.
- f. Reliez le commutateur 1 au port In-2 du contrôleur 1 à l'aide d'un câble réseau.
- g. Reliez le commutateur 2 au port In-3 du contrôleur 0 à l'aide d'un câble réseau.
- h. Reliez le commutateur 2 au port In-3 du contrôleur 1 à l'aide d'un câble réseau.
- <span id="page-8-2"></span><span id="page-8-1"></span><span id="page-8-0"></span>2. Connectez le cluster au réseau iSCSI :
	- a. Reliez la carte réseau iSCSI 1 (ou port réseau 1) du nœud 1 au commutateur réseau 1 à l'aide d'un câble réseau.
	- b. Reliez la carte réseau iSCSI 2 (ou port réseau 2) du nœud 1 au commutateur réseau 2 à l'aide d'un câble réseau.
	- c. Répétez l'[étape a](#page-8-0) et l'[étape b](#page-8-1) pour chaque nœud supplémentaire du cluster.
- 3. Répétez l'[étape 2](#page-8-2) afin de connecter des clusters supplémentaires ou des systèmes autonomes au réseau iSCSI.

**Figure 2-5. Configuration d'un cluster à connexion réseau**

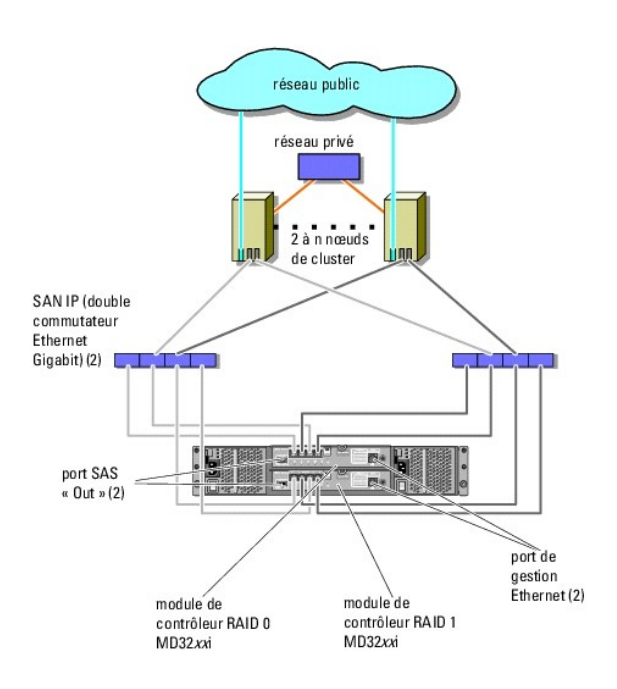

## **Connexion d'un cluster PowerEdge à plusieurs systèmes de stockage PowerVault MD3200i ou MD3220i**

Vous pouvez étendre la capacité de stockage du cluster en le reliant à plusieurs systèmes de stockage au moyen de commutateurs réseau redondants. Les<br>systèmes de clusters PowerEdge prennent en charge des configurations inc partagé connecté au cluster entre les nœuds.

**Figure 2-6. Configuration d'un cluster avec connexion à un réseau incluant plusieurs baies de stockage**

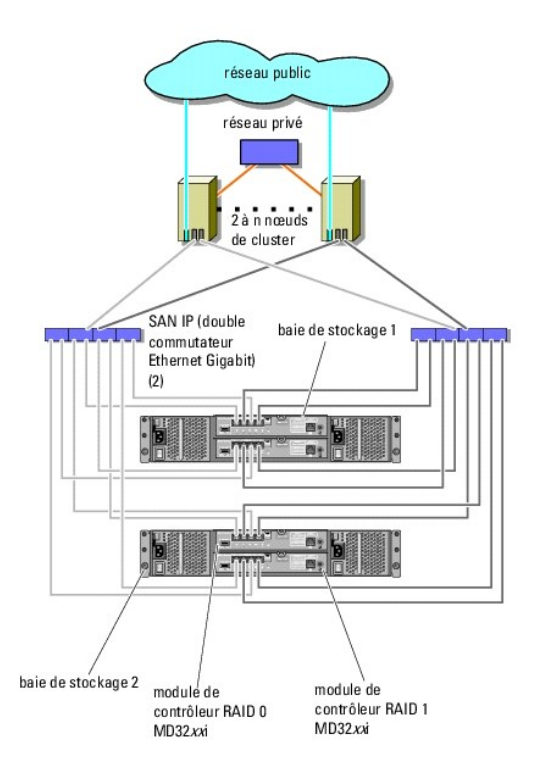

Lorsque vous reliez plusieurs systèmes de stockage PowerVault MD3200i et MD3220i au cluster, les règles suivantes s'appliquent :

- l Il ne faut pas dépasser quatre systèmes de stockage Power Vault MD3200i et MD3220i par cluster.
- l Les systèmes de stockage partagés et les versions de micrologiciel doivent être identiques. Pour le stockage partagé, les systèmes de stockage et les versions de micrologiciel différents ne sont pas pris en charge.
- ı Windows limite l'accès aux lecteurs utilisant un nombre restreint de lettres de lecteur (22). Les lettres de lecteur A à D étant réservées aux disques<br>locaux, un maximum de 22 lettres de lecteur (E à Z) peut être utilisé
- l Windows Server 2008 Enterprise Edition prend en charge les points de montage, ce qui permet d'utiliser plus de 22 lecteurs par cluster.

[Retour à la page Contenu](file:///C:/data/systems/clusters/MD3200i/fr/it/index.htm)

# <span id="page-10-0"></span> **Formulaire technique du cluster Guide d'installation et de dépannage du matériel**

Vous pouvez placer le formulaire ci-**dessous à côté de chaque rack ou nœ**ud du cluster afin d'y noter des informations relatives au cluster. Consultez-le lorsque<br>vous faites appel au support technique.

## **Tableau B-1. Informations de configuration du cluster**

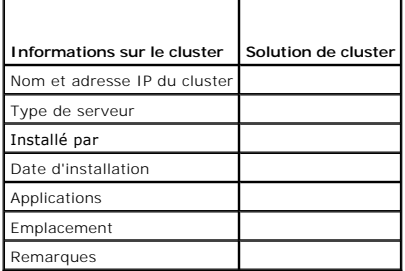

**Tableau B-2. Informations de configuration des nœuds**

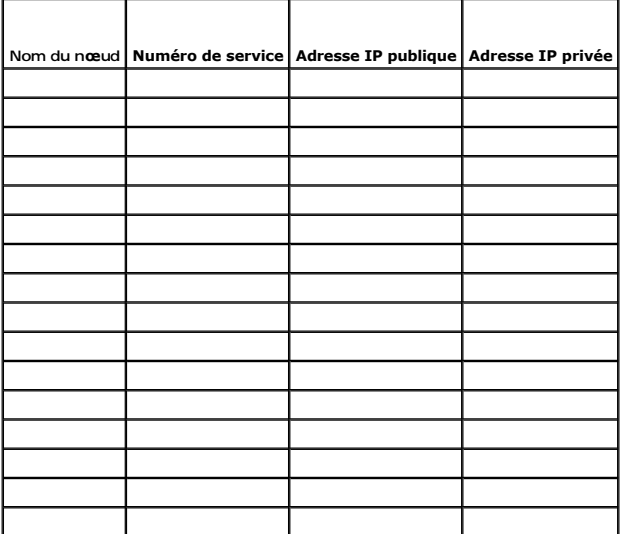

**Tableau B-3. Autres informations sur le réseau**

**Réseaux supplémentaires**

**Tableau B-4. Informations de configuration de la matrice de stockage**

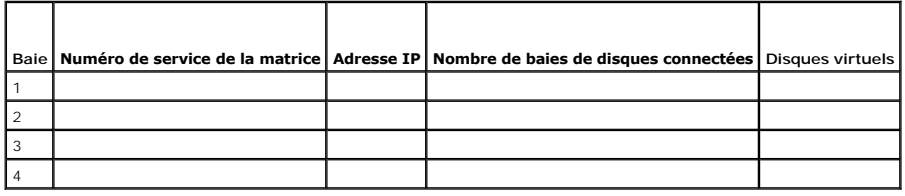

[Retour à la page Contenu](file:///C:/data/systems/clusters/MD3200i/fr/it/index.htm)

# <span id="page-12-0"></span> **Introduction**

**Guide d'installation et de dépannage du matériel**

- **Présentation**
- $\bullet$  Solution de
- [Exigences du cluster](#page-12-3)
- **O** Configurations de cluster prises en charge
- [Autres documents utiles](#page-15-0)

Ce document fournit des informations sur l'installation et la gestion de votre solution de cluster à l'aide des systèmes de stockage Dell PowerVault MD3200i et MD3220i. Il est destiné aux professionnels de l'informatique expérimentés appelés à configurer la solution de cluster, ainsi qu'aux techniciens de maintenance<br>qualifiés chargés des procédures de mise à niveau et d'entretie

# <span id="page-12-1"></span>**Présentation**

Un cluster de basculement Microsoft Windows Server associe des composants matériels et logiciels spécifiques en vue d'optimiser la disponibilité des<br>applications et services qui y sont exécutés. Il est conçu pour éviter le d'entreprise multi-niveau de votre cluster.

Ce guide présente la configuration des baies de stockage Dell MD3200i et MD3220i iSCSI pour un ou plusieurs clusters de basculement Windows Server. Il contient des informations et des descriptions de tâches de configuration spécifiques vous permettant de déployer le stockage partagé du cluster.

Pour plus d'informations sur le déploiement de votre cluster, consultez le manuel Dell Failover Clusters with Microsoft Windows Server Installation and<br>Troubleshooting Guide (Guide d'installation et de dépannage des cluste **support**.**dell.com/manuals**.

**REMARQUE :** Dans ce document, Windows Server 2008 désigne Windows Server 2008 x64 Enterprise Edition ou Windows Server 2008 R2 x64 Enterprise Edition.

Pour obtenir une liste des systèmes d'exploitation, composants matériels et pilotes ou versions de micrologiciel recommandés pour le cluster de basculement<br>Dell Windows Server, consultez le document *Dell Cluster Configura* le site **dell.com/ha**.

# <span id="page-12-2"></span>**Solution de cluster**

Votre cluster iSCSI est doté de deux nœuds au minimum et de seize nœuds au maximum, et offre les fonctionnalités suivantes :

- l Technologie iSCSI (Internet Small Computer System Interface)
- l Haute disponibilité des services et ressources système pour les clients réseau
- l Chemins d'accès redondants au stockage partagé
- l Récupération en cas d'échec d'applications et de services
- l Fonctions d'entretien souples permettant de réparer, d'entretenir ou de mettre à niveau un nœud de cluster sans mettre hors ligne le cluster tout entier

L'implémentation de la technologie iSCSI dans un cluster offre différents avantages :

- l **Souplesse** : Étant basée sur le protocole TCP/IP, la technologie iSCSI permet d'utiliser des nœuds de cluster et des systèmes de stockage se trouvant sur différents sites.
- l **Disponibilité** : Grâce à leurs connexions redondantes, les composants iSCSI offrent plusieurs chemins d'accès des données et améliorent ainsi la disponibilité pour les clients.
- r Connectivité : La technologie iSCSI permet de connecter plus de périphériques que l'interface SCSI. Les périphériques iSCSI étant enfichables à chaud,<br>vous pouvez les installer ou les retirer des nœuds sans arrêter le cl

## <span id="page-12-3"></span>**Exigences du cluster**

Le cluster requiert les composants suivants :

- l Serveurs (nœuds de cluster)
- l Logiciels de stockage et de gestion du stockage

## **Nœuds de cluster**

Le [tableau 1](#page-13-0)-1 répertorie la configuration matérielle requise pour les nœuds du cluster

#### <span id="page-13-0"></span>**Tableau 1-1. Configuration requise pour les noeuds**

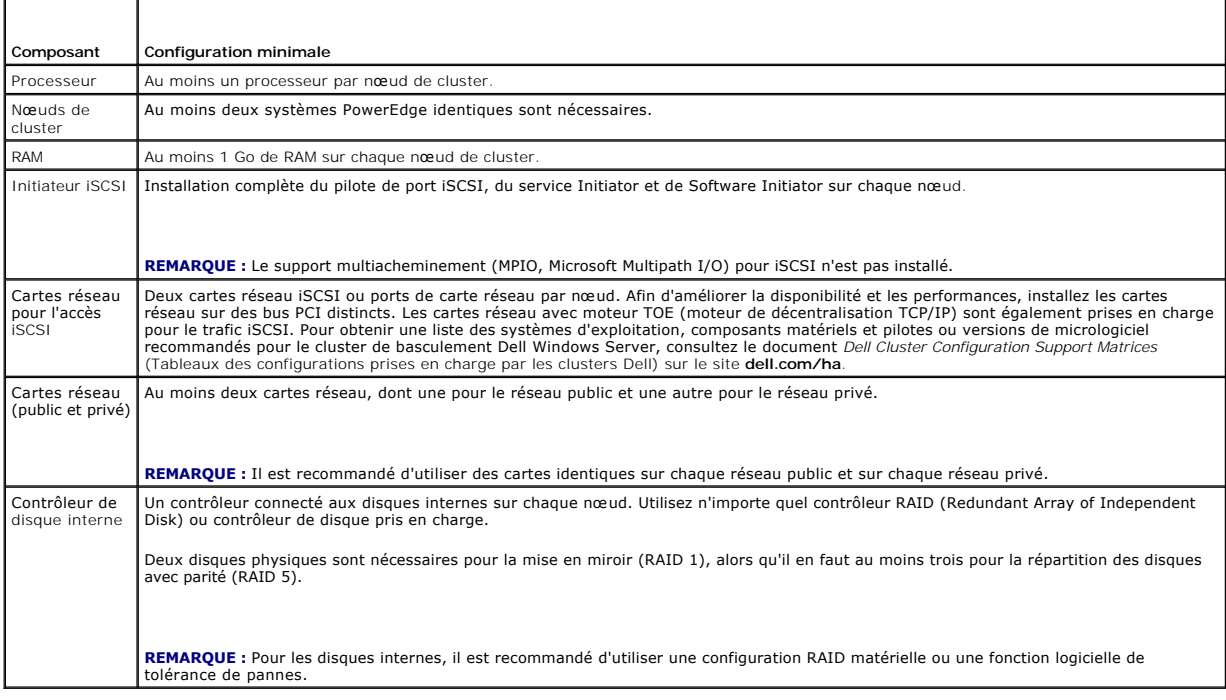

## **Stockage du cluster**

Le [tableau 1](#page-13-1)-2 présente la configuration minimale d'un système de stockage partagé.

**Tableau 1-2. Configuration requise pour le stockage du cluster**

<span id="page-13-1"></span>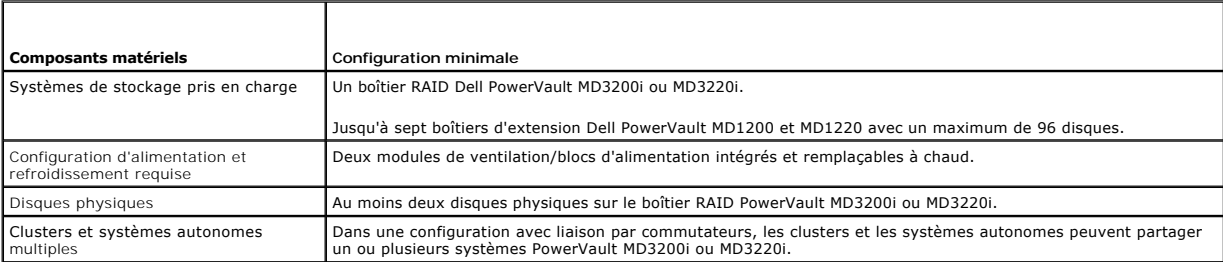

**REMARQUE :** Vous pouvez utiliser des disques RAID 0 et des disques indépendants. Toutefois, ils ne sont pas recommandés pour un système à haute<br>disponibilité, car ils n'assurent pas la redondance des données en cas de pan

# **Logiciels de gestion de stockage du cluster**

## **Dell PowerVault Modular Disk Storage Manager**

Le logiciel s'exécute sur la station de gestion ou sur tout hôte relié à la baie pour une gestion centralisée des boîtiers RAID PowerVault MD3200i et MD3220i.<br>Vous pouvez utiliser Dell PowerVault Modular Disk Storage Manag

MDSM est une interface graphique utilisateur dotée d'assistants et d'une structure basée sur les tâches. MDSM est conçu pour :

- l Réduire la complexité des tâches d'installation, de configuration, de gestion et de diagnostic sur les baies de stockage.
- l Contenir un service de surveillance d'événements qui envoie des alertes lorsqu'un problème important se produit sur la baie de stockage.
- l Fournir une interface de ligne de commande pour exécuter les commandes à partir d'une invite du système d'exploitation.

## **PowerVault Modular Disk Storage Manager Agent**

Ce logiciel est installé sur chaque nœud du cluster. Il collecte des données sur la topologie des systèmes pouvant être gérées par MDSM.

#### **Logiciel multiacheminement**

Le logiciel d'E/S multiacheminement (également appelé « pilote de basculement ») est un outil installé sur chaque nœud du cluster. Il permet de gérer le chemin d'accès de données redondant entre le système et le boîtier RAID. Pour une gestion correcte de ces chemins par le logiciel, la configuration doit inclure des cartes réseau et un câblage redondants.

Le logiciel multiacheminement détecte l'existence de plusieurs chemins d'accès à un disque virtuel et définit le chemin principal. En cas de défaillance d'un<br>composant de ce chemin, le logiciel réachemine automatiquement l

#### **Fonctions avancées**

Les systèmes de stockage RAID PowerVault MD3200i et MD3220i présentent les fonctionnalités avancées suivantes :

- 1 **Cliché de disque virtuel** : capture une image à l'instant T d'un disque virtuel pour les sauvegardes, les tests ou le traitement de données, sans que<br>cela n'ait d'incidence sur le contenu du disque virtuel source.
- ⊥ Copie de disque virtuel : copie l'intégralité des données entre un disque virtuel source et un disque virtuel cible d'une baie de stockage. Vous pouvez<br>L'utiliser pour effectuer différentes opérations : sauvegarde de do capacité supérieure, restauration des données d'un cliché de disque virtuel sur le disque virtuel source, etc.

**REMARQUE :** [Pour les instructions relatives au déploiement des options appropriées sur l'environnement du cluster, voir la section](file:///C:/data/systems/clusters/MD3200i/fr/it/prepare.htm#wp1077855) Utilisation des fonctions avancées (Premium) de PowerVault Modular Disk Storage Manager. mium) de PowerVault Mod

## <span id="page-14-0"></span>**Configurations de cluster prises en charge**

**Figure 1-1. Configuration d'un cluster à connexion directe**

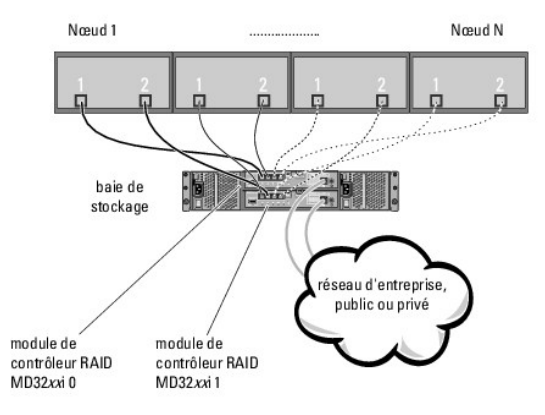

**REMARQUE :** La configuration peut présenter jusqu'à quatre nœuds (N correspond à 2, 3 ou 4). Les nœuds peuvent être :

- l un cluster
- l deux clusters différents
- l un cluster et un ou plusieurs serveurs autonomes

**Figure 1-2. Configuration d'un cluster redondant à connexion réseau**

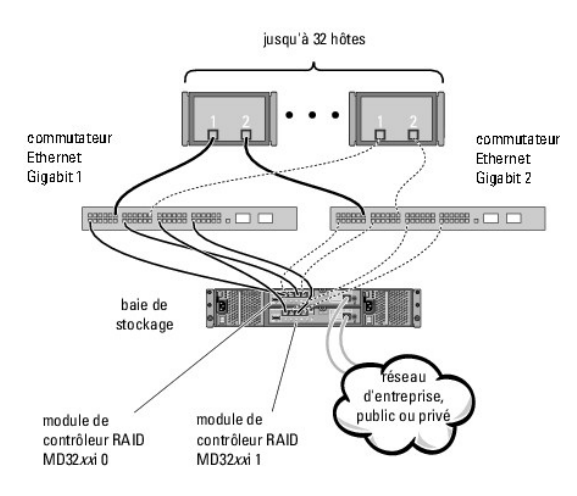

**REMARQUE :** La configuration peut présenter jusqu'à 32 nœuds. Les nœuds peuvent être :

- l un cluster (jusqu'à 16 nœuds)
- l plusieurs clusters
- l plusieurs clusters et serveurs autonomes

## <span id="page-15-0"></span>**Autres documents utiles**

PRECAUTION : Les consignes de sécurité jointes à votre ordinateur fournissent d'importantes informations sur la sécurité et les réglementations.<br>Les informations sur la garantie se trouvent dans ce document ou dans un docu

**REMARQUE :** Pour configurer des serveurs lames Dell dans un cluster Dell PowerEdge, voir le document Using Dell Blade Servers in a Dell PowerEdge<br>High Availability Cluster (Utilisation de serveurs lames Dell dans un clust support.dell.com/manuals.

- l Le document *Rack Installation Guide* (Guide d'installation du rack) fourni avec le rack, indique comment installer le système en rack.
- l Le *Guide de mise en route* présente l'installation initiale du système.
- Le document *Dell Failover Clusters with Microsoft Windows Server 2008 Installation and Troubleshooting Guide (*Guide d'installation et de dépannage des<br>Clusters de basculement Dell dans une installation Microsoft Windows
- ∟ Le document *Dell Cluster Configuration Support Matrices* (Tableaux des configurations prises en charge par les clusters Dell) répertorie les systèmes<br>d'exploitation, composants matériels et versions de pilote ou de mic
- l La documentation du système d'exploitation indique comment installer (au besoin), configurer et utiliser le logiciel du système d'exploitation.
- 1 Le document *Dell PowerVault MD3200i and MD3220i RAID Enclosures Owner's Manual* (Boîtiers RAID?Dell PowerVault MD3200i et MD3220i Manuel du propriétaire) fournit des instructions d'utilisation du logiciel de gestion de baies en vue de configurer les systèmes RAID.
- l La documentation fournie avec les composants achetés séparément indique comment installer et configurer ceux-ci.
- l La documentation de la bibliothèque de bandes Dell PowerVault fournit des informations sur l'installation, le dépannage et la mise à niveau de la bibliothèque de bandes.
- l Des mises à jour sont parfois fournies avec le système pour décrire les modifications apportées au système, au logiciel et/ou à la documentation.
- ⊥ Le Guide d'utilisation du système PowerEdge décrit les fonctionnalités et les spécifications techniques du système, le programme de configuration du<br>système (le cas échéant), le support logiciel et l'utilitaire de confi
- Le manuel *Dell PowerVault MD3200i and MD3220i Owner's Manual* (Dell PowerVault MD3200i et MD3220i Manuel du propriétaire) contient des informations sur le châssis.
- l Le manuel *PowerVault Modular Disk Storage Manager CLI Guide* (PowerVault Modular Disk Storage Manager Guide CLI) contient des informations sur l'utilisation de l'interface de ligne de commande.
- l Le DVD *Dell PowerVault MD3200i and MD3220i Resource* (Ressource Dell PowerVault MD3200i et MD3220i) contient toute la documentation du système mentionnée dans la présente section, notamment celle concernant les outils de configuration et de gestion.
- l Le document *Dell PowerVault MD Getting Started Guide* (Dell PowerVault MD Guide de mise en route) présente la configuration et le câblage de la baie de stockage.
- 1 Le document *Dell PowerVault MD3200i and MD3220i Storage Arrays Deployment Guide (*Dell PowerVault MD3200i and MD3220i **Guide de déploiement)**<br>fournit des instructions d'installation et de configuration permettant de c
- Le document *Dell PowerVault MD Systems Support Matrix* (Matrice de support des systèmes Dell PowerVault MD) indique les logiciels et le matériel pris en charge par les systèmes PowerVault MD.

**A REMARQUE :** Lisez toujours les mises à jour en premier, car elles remplacent souvent les informations contenues dans d'autres documents.

ı ⊃Des notes de version ou des fichiers Lisez-moi **sont parfois fournis ; ils contiennent des mises à jour de dernière minute de la documentation ou des la tormentation ou des informations techniques avancées destinées au** 

[Retour à la page Contenu](file:///C:/data/systems/clusters/MD3200i/fr/it/index.htm)

# <span id="page-17-8"></span><span id="page-17-0"></span> **Préparation des systèmes pour la mise en cluster**

**Guide d'installation et de dépannage du matériel**

- **P** Présentation de la configuration du cluster
- [Présentation de l'installation](#page-18-0)
- PRECAUTION : Seuls les techniciens de maintenance qualifiés sont habilités à accéder aux composants internes du système et à les retirer. Pour<br>des informations détaillées sur les mesures de sécurité, les interventions dans **consultez les consignes de sécurité fournies avec l'ordinateur.**

# <span id="page-17-1"></span>**Présentation de la configuration du cluster**

1. Vérifiez que le site d'installation peut assurer l'alimentation du cluster.

Contactez votre représentant commercial pour connaître les caractéristiques techniques de l'alimentation électrique en viqueur dans votre pays.

- 2. Installez les serveurs, la ou les baies de stockage partagé et les commutateurs d'interconnexion (exemple : dans un rack) et vérifiez qu'ils sont sous tension.
	- **REMARQUE :** Pour plus d'informations sur l'<u>étape 3</u> à l'<u>[étape 7](#page-17-3)</u> et l'<u>[étape 10](#page-17-4)</u> à l'<u>[étape 12](#page-17-5),</u> consultez la section « Preparing your systems for<br>clustering » (Préparation des systèmes pour la mise en cluster) du manue *Troubleshooting Guide* (Guide d'installation et de dépannage des clusters de basculement Dell dans une installation Microsoft Windows Server 2008) sur le site **support.dell.com/manuals**.
- <span id="page-17-2"></span>3. Déployez le système d'exploitation (y compris tous les Service Packs et correctifs logiciels nécessaires), les pilotes de carte réseau et les pilotes de carte<br>de stockage (y compris les pilotes MPIO (Multipath I/O)) sur

**REMARQUE :** Vous pouvez enregistrer la configuration du cluster dans le formulaire technique du cluster afin de faciliter sa planification et son<br>déploiement. Pour plus d'informations, voir le <u>Formulaire technique du clu</u> la section [Fiche de configuration iSCSI](file:///C:/data/systems/clusters/MD3200i/fr/it/appc.htm#wp1060927).

- 4. Définissez la topologie du réseau physique et les paramètres TCP/IP des cartes réseau de chaque serveur pour l'accès aux réseaux public et privé du cluster.
- 5. Configurez chaque nœud de serveur en tant que membre du même domaine Active Directory Windows.
	- **REMARQUE :** Vous pouvez configurer les nœuds du cluster comme contrôleurs de domaine. Pour plus d'informations, consultez la section «<br>Selecting a Domain Model » (Sélection d'un modèle de domaine) du manuel *Dell Failover* Server 2008) sur le site **support.dell.com/manuals**.
- 6. Définissez la topologie physique du stockage ainsi que les paramètres requis du réseau de stockage afin de permettre la connectivité entre la baie de<br>Stockage et les serveurs devant être configurés en tant que nœuds d s'y rapportant.
- <span id="page-17-3"></span>7. Utilisez les outils de gestion de baies de stockage pour créer au moins un LUN (numéro d'unité logique). Le LUN est utilisé comme disque témoin pour le<br>cluster de basculement Microsoft Windows Server 2008. Vérifiez que cluster.

**REMARQUE :** Pour des raisons de sécurité, il est recommandé de configurer le LUN sur un seul nœud lors de la configuration du cluster, conformément à l'[étape 8.](#page-17-6) Par la suite, vous pouvez adopter la configuration décrite à l'[étape 9](#page-17-7) pour permettre aux autres nœuds d'y accéder.

<span id="page-17-6"></span>8. Sélectionnez un des systèmes, puis formez un nouveau cluster de basculement en configurant son nom, son adresse IP de gestion et sa ressource quorum. Pour plus d'informations, voir [Préparation des systèmes pour la mise en cluster](#page-17-8).

**REMARQUE :** Pour les clusters de basculement Windows Server 2008, exécutez **Cluster Validation Wizard** (Assistant Validation de cluster) pour vérifier que votre système est prêt à former le cluster.

- <span id="page-17-7"></span>9. Reliez le ou les nœuds restants au cluster de basculement. Pour plus d'informations, voir [Préparation des systèmes pour la mise en cluster](#page-17-8).
- <span id="page-17-4"></span>10. Configurez les rôles des réseaux du cluster. Annulez le contrôle du cluster sur toute carte réseau utilisée pour le stockage iSCSI (ou à toute autre fin externe au cluster).
- 11. Testez les capacités de basculement de votre nouveau cluster.

<span id="page-17-5"></span>**REMARQUE :** Vous pouvez également utiliser **Cluster Validation Wizard** (Assistant Validation de cluster).

- <span id="page-18-4"></span>12. Configurez les applications et services à haute disponibilité sur le cluster de basculement. Selon le type de configuration adopté, votre cluster peut nécessiter l'ajout de LUN supplémentaires ou la création d'autres groupes de ressources. Testez les capacités de basculement de ces nouvelles ressources.
- 13. Configurez l'accès des systèmes clients aux applications et services à haute disponibilité hébergés par le cluster de basculement.

# <span id="page-18-0"></span>**Présentation de l'installation**

Chaque nœud d'un cluster de basculement Dell Windows Server doit être doté des mêmes versions, éditions, Service Packs et architectures de processeur que le système exécutant Windows Server. Par exemple, vous pouvez configurer tous les nœuds de votre cluster à l'aide de Windows Server 2003 R2, édition<br>Enterprise x64. Si le système d'exploitation change d'un nœud à l'aut

Pour obtenir une liste des systèmes d'exploitation, composants matériels et pilotes ou versions de micrologiciel recommandés pour le cluster de basculement<br>Dell Windows Server, voir le document *Dell Cluster Configuration* 

Pour plus d'informations sur le déploiement d'un cluster sous Windows Server 2008, voir le document *Dell Failover Clusters with Microsoft Windows Server 2008*<br>*Installation and Troubleshooting Guide* (Guide d'installation **support.dell.com/manuals**.

Les sous-**sections suivantes décrivent les étapes à effectuer pour permettre les communications entre les nœu**ds du cluster et la ou les baies de stockage<br>partagé MD3200i ou MD3220i, et pour présenter les disques de la bai

- 1. [Installation des cartes réseau iSCSI](#page-18-1).
- 2. [Installation de Microsoft iSCSI Software Initiator](#page-18-2).
- 3. Installation et configuration des logiciels de gestion du stocka
- 4. [Configuration du système de stockage partagé](#page-19-0).
- 5. [Configuration d'un cluster de basculement](#page-33-0)

## <span id="page-18-1"></span>**Installation des cartes réseau iSCSI**

Il est recommandé d'installer la dernière version du pilote prise en charge. Si le pilote de carte réseau requiert l'installation de Service Packs ou de correctifs logiciels parallèlement au système d'exploitation, installez-les à ce stade.

Pour obtenir une liste des systèmes d'exploitation, composants matériels et pilotes ou versions de micrologiciel recommandés pour le cluster de basculement<br>Dell Windows Server, voir le document *Dell Cluster Configuration* **dell.com/ha**.

## **Activation de la carte réseau TOE**

Le moteur TOE décentralise sur la carte réseau le traitement des paquets TCP/IP qui doivent être gérés par le(s) processeur(s) du système. Cette opération<br>permet d'éliminer les goulots d'étranglement créés par les applicat

**REMARQUE :** Pour le trafic iSCSI, tous les nœuds de la solution cluster doivent utiliser des cartes réseau similaires (c'est-à-dire, dotées ou dépourvues<br>de la fonction TOE). Les solutions de cluster ne prennent pas en ch

Vous devez configurer les réseaux public, privé et iSCSI sur chaque nœud avant d'installer Microsoft Failover Clustering. Les sections ci-après présentent les<br>principes et procédures concernant la configuration requise pou

**REMARQUE :** Si les réseaux iSCSI ne sont pas configurés pour utiliser le protocole DHCP, vous devez configurer des adresses IP statiques. Pour utiliser pleinement les ports iSCSI du système de stockage, les adresses IP seront configurées de façon à ce que l'accès à chaque port iSCSI soit équilibré entre<br>les nœuds de cluster. Par exemple, si les quatre sous-réseaux des sys premiers nœuds de cluster peuvent être situées sur les sous-réseaux .10 et .11 ; les deux cartes réseau sur le second nœud de cluster peuvent être<br>situées sur les sous-réseaux .12 et .13 ; les deux cartes réseau iSCSI sur et .11 ; le quatrième nœud de cluster peut être situé sur les sous- réseaux .12 et .13.

## <span id="page-18-2"></span>**Installation de Microsoft iSCSI Software Initiator**

<span id="page-18-3"></span>Microsoft iSCSI Initiator est installé originairement sur Windows Server 2008.

#### **Installation et configuration des logiciels de gestion du stockage**

Le programme d'installation des logiciels de stockage PowerVault MD3200i et MD3220i offre des fonctionnalités telles que les logiciels de base, les fournisseurs, ainsi que des utilitaires en option.

Les logiciels de base comprennent l'agent de stockage hôte, le pilote multiacheminement et l'application MDSM utilisée pour configurer, gérer et surveiller la

<span id="page-19-1"></span>solution de baie de stockage.

La fonctionnalité fournisseurs comprend un fournisseur pour les structures Microsoft VDS (Virtual Disk Service) et VSS (Volume Shadow-Copy Service) ainsi qu'un fournisseur pour le standard SNIA SMI-S (Storage Management Initiative Specification).

L'utilitaire de configuration MD (MDCU) est un utilitaire optionnel qui permet une approche consolidée de la configuration des ports de gestion, des ports hôtes<br>iSCSI et de la création de sessions pour les baies de stockag

**REMARQUE :** Pour en savoir plus sur les fournisseurs Microsoft VDS et Microsoft VSS, voir le Manuel du propriétaire. Pour plus d'informations sur<br>l'utilisation du fournisseur SMI-S, consultez le manuel SMI-S Programmer's

# **Installation du logiciel de gestion de stockage**

- 1. Avant d'installer tout nouvel élément logiciel, fermez tous les autres programmes.
- 2. Insérez le support de ressources.
- 3. Sélectionnez **Install MD32***xx***i Storage Software** (Installer le logiciel de stockage MD32xxi).
- 4. Installez le logiciel MD Storage Manager.
- 5. Sélectionnez l'une des options d'installation suivantes :
	- Full (Complète) (recommandée) : Ce progiciel permet d'installer les logiciels de base, des opérateurs et des utilitaires. II comprend l'agent de<br>stockage hôte requis, un pilote multiacheminement, MD Storage Manager, des
	- ¡ Host Only (Hôte uniquement) : Ce progiciel comprend l'agent de stockage hôte, un pilote multiacheminement et des utilitaires facultatifs nécessaires à la configuration de l'hôte.
	- ¡ Management Station (Station de gestion) : Ce progiciel comprend MD Storage Manager, des fournisseurs et des utilitaires facultatifs.
	- o Custom (Personnalisée) : Cette option vous permet de sélectionner des composants particuliers.
- 6. Redémarrez chaque serveur hôte.

Il existe deux méthodes pour gérer une baie de stockage :

- l Gestion hors bande
- l Gestion intrabande

<span id="page-19-0"></span>**REMARQUE :** Il est recommandé d'utiliser la gestion hors bande.

## **Configuration du système de stockage partagé**

Avant d'entamer la configuration iSCSI, vous devez remplir la <u>[Fiche de configuration iSCSI](file:///C:/data/systems/clusters/MD3200i/fr/it/appc.htm#wp1060927)</u>. **La collecte ce type d'informations relatives au réseau en amont de**<br>la configuration permet de gagner du temps.

#### **Terminologie**

Le tableau suivant présente la terminologie utilisée dans la description des opérations de configuration iSCSI décrites dans la suite de cette section.

## **Tableau 3-1. Terminologie standard utilisée pour la configuration iSCSI**

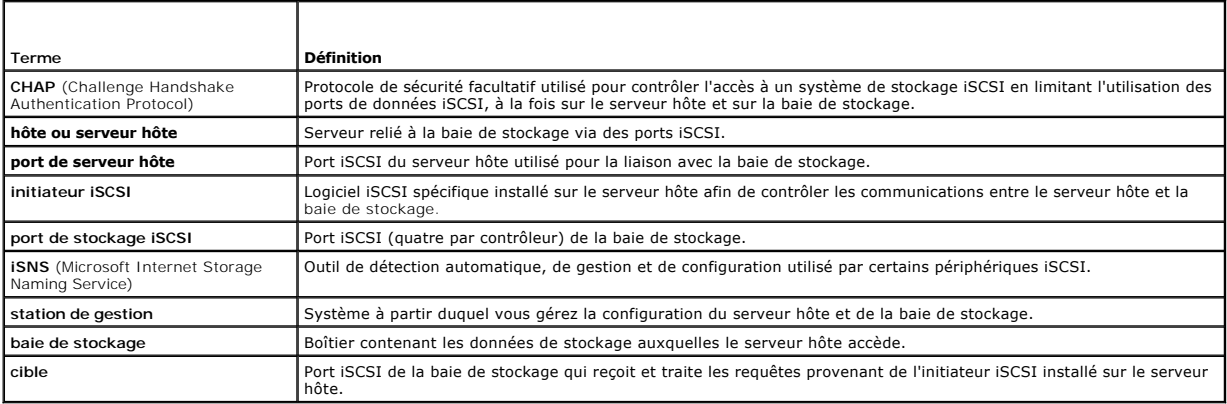

#### <span id="page-20-1"></span>**Utilisation d'iSNS (Internet Storage Naming Service Server)**

Grâce à iSNS (Internet Storage Naming Service Server), il n'est plus besoin de configurer manuellement chaque baie de stockage individuelle avec une liste spécifique d'initiateurs et d'adresses IP cibles. En effet, iSNS détecte, gère et configure automatiquement tous les périphériques iSCSI faisant partie de l'environnement.

Pour plus d'informations sur iSNS, notamment sur son installation et sa configuration, rendez-vous sur le site **microsoft.com**.

#### **Configuration iSCSI sur la baie de stockage**

Les sections suivantes contiennent des instructions détaillées concernant la configuration d'iSCSI sur la baie de stockage. Cependant, avant de commencer, il est important de bien comprendre dans quelle partie de l'environnement serveur hôte/baie de stockage chacune de ces étapes doit être exécutée.

Le [tableau 3](#page-20-0)-2 indique l'ordre des étapes de configuration de chaque connexion iSCSI ainsi que la partie de l'environnement concernée. Dans les soussections suivantes, chaque étape est décrite en détail.

### <span id="page-20-0"></span>**Tableau 3-2. Serveur hôte ou Baie de stockage**

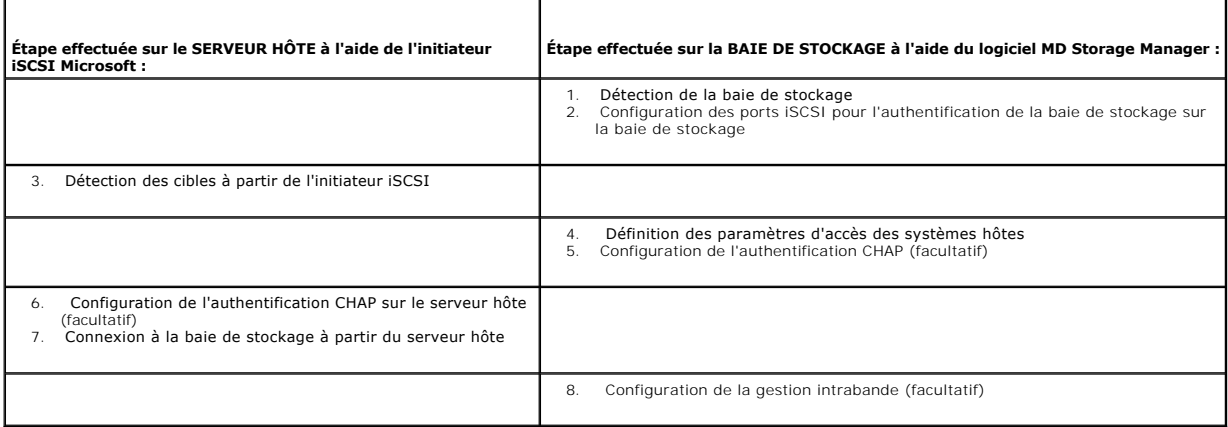

MDCU offre une approche consolidée pour la configuration du réseau iSCSI de serveurs hôtes et de baies de stockage sur disques modulaires iSCSI<br>(PowerVault MD32xxi) à l'aide d'une interface dotée d'assistants. Cet utilitai suivant les meilleures pratiques et d'obtenir des chemins à équilibre de charge avec les ports hôtes iSCSI des baies de stockage.

**REMARQUE :** Les tâches de configuration effectuées par l'utilitaire peuvent aussi l'être manuellement. Pour procéder à une configuration manuelle, voir<br>l'Appendix A - Manual Configuration (Annexe A - Configuration manuell

Cet utilitaire est automatiquement Iancé après l'installation de MDSM si vous avez sélectionné l'option Launch the MDCU After Reboot (Lancer l'utilitaire MDCU<br>après le redémarrage). Il peut également être lancé manuellemen

MDCU effectue les deux tâches suivantes :

- l Configuration de la baie de stockage
- l Configuration de l'hôte

Pour configurer la ou les baies de stockage MD iSCSI à l'aide de l'utilitaire MDCU :

- 1. Si l'utilitaire ne s'est pas automatiquement lancé, démarrez-le à partir du serveur sur lequel vous avez accès aux ports de gestion de la ou des baies de stockage à configurer.
- 2. Sous Windows, cliquez sur **Démarrer**® **Tous les programmes**® **Dell**® **MD Storage Software**® **Modular Disk Configuration Utility**.
- <span id="page-20-2"></span>3. Sous Linux, cliquez sur l'icône MDCU du bureau ou accédez au répertoire **/opt/dell/mdstoragesoftware/mdconfigurationutility** dans une fenêtre de terminal et exécutez MDCU.
- 4. Cliquez sur **Next** (Suivant) pour continuer.
- 5. Sélectionnez **Configure Modular Disk Storage Array** (Configurer la baie de stockage sur disque modulaire) puis cliquez sur **Next** (Suivant) pour continuer.
- <span id="page-20-3"></span>6. Sélectionnez la méthode selon laquelle l'utilitaire doit détecter les baies de stockage à configurer puis cliquez sur **Next** (Suivant).
	- l Automatic Discovery (Détection automatique) : Cette option permet de repérer sur le sous-réseau local toutes les baies de stockage sur disques modulaires iSCSI, ce qui peut prendre plusieurs minutes.
	- Manual Discovery (Détection manuelle) : Cette option permet de localiser les baies de stockage sur disques modulaires iSCSI situées en dehors<br>du sous-réseau local. Pour cela, vous devez indiquer si votre baie de stockage c

<span id="page-21-6"></span>La fenêtre suivante affiche une liste de baies de stockage MD iSCSI qui ont été détectées grâce au processus choisi à l'<u>[étape 3](#page-20-2)</u>. Si vous avez sélectionné<br>**Automatic Discovery (Détection automatique), la fenêtre affiche l** supplémentaires à la liste, cliquez sur le bouton **Add** (Ajouter) de cette fenêtre.

- 7. Sélectionnez la baie en cliquant sur le bouton radio de la baie de stockage correspondante puis cliquez sur **Next** (Suivant).
- 8. Entrez le nom de la baie de stockage et le mot de passe.
- 9. Cliquez sur la case à cocher **Set Password** (Définir le mot de passe) si vous souhaitez choisir un nouveau mot de passe pour la baie. Entrez le nouveau mot de passe dans les champs **New Password** (Nouveau mot de passe) et **Confirm New Password** (Confirmer le nouveau mot de passe). Cliquez sur **Next** (Suivant) pour continuer.
- 10. Sélectionnez le port IP (IPv4/IPv6) que les ports de gestion doivent utiliser. De plus, pour chaque protocole, choisissez si vous souhaitez que la configuration des adresses IP du port de gestion soit effectuée manuellement ou automatiquement. Reportez-vous à l'aide en ligne pour plus d'informations.
- 11. Cliquez sur **Next** (Suivant) pour continuer. Si vous n'avez sélectionné l'option **Specify Configuration Manually** (Spécifier manuellement la configuration) pour aucun des deux protocoles, passez à l'[étape 13](#page-21-0).
- 12. Si vous avez sélectionné **Specify Configuration Manually** pour l'un des protocoles à l'étape précédente, une série de fenêtres affichant une vue arrière<br>des contrôleurs de la baie de stockage est affichée. Chaque image
	- l Pour modifier l'adresse IPv4 du port mis en évidence, entrez l'adresse IP, le masque de sous-réseau et l'adresse de passerelle dans les champs situés en dessous de l'image.
	- l Pour modifier l'adresse IPv6 du port mis en évidence, entrez l'adresse IP locale, l'IP routable et l'adresse IP du router dans les champs situés en dessous de l'image.

Cliquez sur **Next** (Suivant) pour continuer à passer en revue ces images et ainsi terminer la configuration de tous les ports de gestion des protocoles sélectionnés.

- <span id="page-21-0"></span>13. Dans la fenêtre CHAP Configuration (Configuration de l'authentification CHAP), sélectionnez la méthode d'authentification CHAP puis cliquez sur Next<br>(Suivant). Pour plus d'informations sur l'authentification CHAP, voir
- 14. Dans la fenêtre **Summary** (Récapitulatif), passez en revue les informations que vous avez saisies pour la baie de stockage.

<span id="page-21-3"></span>15. Cliquez sur **Apply** (Appliquer) pour sauvegarder les modifications apportées à la baie de stockage.

**REMARQUE :** Cliquez sur Cancel Array (Annuler baie) afin d'annuler la configuration de la baie de stockage et retourner en arrière pour sélectionner une autre baie de stockage à configurer.

- <span id="page-21-2"></span>16. Dans la fenêtre **Configure Additional Arrays** (Configuration de baies supplémentaires), choisissez si vous souhaitez configurer une baie supplémentaire. Cliquez sur **Next** (Suivant) pour continuer.
- 17. Si vous avez sélectionné **Yes** (Oui) à l'[étape 16](#page-21-2), recommencez la procédure de l'[étape 6](#page-20-3) à l'[étape 15](#page-21-3) pour la configuration d'une baie supplémentaire.

Si vous avez sélectionné **No** (Non) à l'[étape 16,](#page-21-2) procédez comme suit dans la fenêtre **Configure Host Connectivity** (Configuration de la connectivité hôte) :

- a. Choisissez si vous souhaitez configurer la connectivité pour l'initiateur iSCSI de l'hôte actuel.
- b. Cliquez sur **Next** (Suivant) pour continuer.
- c. Cliquez sur **No** (Non) pour terminer la configuration et passer à l'[étape f](#page-21-4).
- <span id="page-21-5"></span>d. Cliquez sur **Yes** (Oui) pour configurer la connectivité pour l'initiateur iSCSI de l'hôte actuel. La fenêtre **Select Storage Array** (Sélection d'une baie de stockage) s'affiche.
- e. Sélectionnez la baie de stockage que vous souhaitez configurer pour la connectivité à l'hôte local.
- <span id="page-21-4"></span>f. Cliquez sur **Finish** (Terminer) dans la fenêtre précédente afin de quitter l'utilitaire.

**REMARQUE :** Dans la liste de baies de stockage, la mention Configuration Complete (Configuration terminée) figure en regard du nom de celles qui viennent d'être configurées par l'utilitaire. Ceci vous permet d'identifier les baies prêtes à être configurées pour l'accès des systèmes hôtes.

- 18. Dans la fenêtre **Storage Array Login** (Connexion à la baie de stockage), procédez comme suit :
	- a. Dans la colonne **Controller#** (N° de contrôleur), sélectionnez le port hôte iSCSI de la baie de stockage que vous souhaitez configurer, ainsi que son ou ses adresses IP
	- b. Dans la colonne **Host Address** (Adresse hôte), à partir du menu déroulant, sélectionnez l'adresse IP hôte qui doit se connecter au port hôte iSCSI de la baie de stockage.
	- c. Cliquez sur **Next** (Suivant) si vous souhaitez entrer les informations de connexion d'un autre contrôleur, ou cliquez sur **Apply** (Appliquer) pour valider les informations de connexion.
- <span id="page-21-1"></span>19. Dans la fenêtre Connect to Additional Arrays (Connexion à des baies supplémentaires), choisissez si vous souhaitez vous connecter à une autre baie<br>de stockage, répétez les supplementaire à une autre baie de stockage, r

## <span id="page-22-2"></span>**Fonctionnement de l'authentification CHAP**

[Avant de passer aux sections Configuration de l'authentification CHAP sur la baie de stockage \(facultatif\)](#page-23-0) ou Configuration de l'authentification CHAP sur le serveur hôte (facultatif)*,* il peut s'avérer utile de vous familiariser avec le fonctionnement de l'authentification CHAP.

#### **Que signifie CHAP ?**

CHAP (Challenge Handshake Authentication Protocol) est une méthode d'authentification iSCSI facultative par laquelle la baie de stockage (cible) authentifie<br>les initiateurs iSCSI du serveur hôte. Deux types d'authentificat *mutuelle*.

#### **Authentification CHAP unidirectionnelle**

Lorsque cette méthode est utilisée, la baie de stockage utilise une clé secrète CHAP pour authentifier toutes les demandes d'accès émises par le ou les<br>initiateurs iSCSI du serveur hôte. Pour configurer ce type d'authentif

#### **Authentification CHAP mutuelle**

En plus de l'authentification unidirectionnelle, vous pouvez utiliser le protocole CHAP de telle sorte que la baie de stockage *et* l'initiateur iSCSI s'authentifient réciproquement. Pour utiliser ce type d'authentification, vous devez configurer l'initiateur iSCSI en définissant une clé secrète CHAP que la baie de stockage<br>doit envoyer au serveur hôte pour établir une connexion. Au cou

L'utilisation de l'authentification CHAP est facultative ; vous ne devez pas obligatoirement faire appel à ce protocole pour utiliser les fonctions iSCSI. Cependant, si l'authentification CHAP n'est pas configurée, tout serveur hôte connecté au même réseau IP que la baie de stockage peut lire et écrire sur cette dernière.

**REMARQUE :** Si vous choisissez d'utiliser l'authentification CHAP, vous devez la configurer à la fois sur la baie de stockage (à l'aide de MD Storage<br>Manager) et sur le serveur hôte (à l'aide de l'initiateur iSCSI) avant CHAP configurée.

#### **Définitions des différents types d'authentification CHAP**

Pour résumer les différences entre les authentifications CHAP unidirectionnelle et mutuelle, voir le [tableau 3](#page-22-1)-3.

#### <span id="page-22-1"></span>**Tableau 3-3. Définition des types d'authentification CHAP**

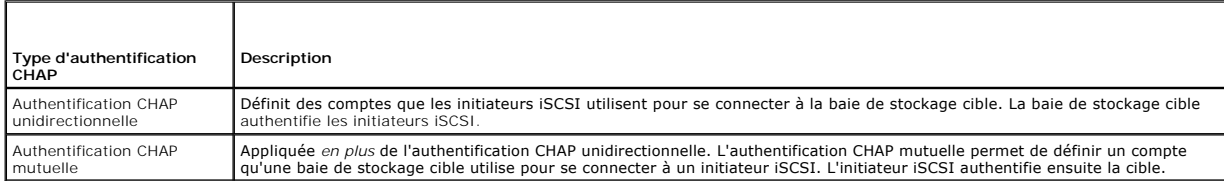

#### **Configuration de l'authentification CHAP**

Les deux étapes suivantes de la configuration iSCSI, <u>Configuration de l'authentification CHAP sur la baie de stockage (facultatif)</u> et <u>Configuration de</u><br><u>l'authentification CHAP sur le serveur hôte (facultatif)</u>, présent stockage et le serveur hôte.

#### <span id="page-22-0"></span>**Configuration de l'authentification CHAP sur la baie de stockage (facultatif)**

[Pour configurer l'authentification CHAP unidirectionnelle uniquement, exécutez les procédures décrites dans les sections](#page-22-0) <u>Configuration de l'authentification</u><br>CHAP sur la baie de stockage (facultatif) et Configuration de l

[Pour configurer l'authentification CHAP mutuelle uniquement, exécutez les procédures décrites dans les sections](#page-23-1) Configuration de l'authentification CHAP mutuelle sur la baie de stockage et Configuration de l'authentificati de stockage et Configuration de l'authentification CHAP

Si vous ne configurez **aucun** type de protocole CHAP, passez à la section [Configuration d'un cluster de basculement.](#page-33-0)

**AREMARQUE :** Si vous optez pour une authentification CHAP mutuelle, vous devez d'abord configurer une authentification unidirectionnelle.

N'oubliez pas que dans une configuration iSCSI, le terme *unidirectionnelle* désigne toujours la baie de stockage.

<span id="page-23-2"></span>1. Dans MD Storage Manager, cliquez sur l'onglet **iSCSI**, puis sur **Change Target Authentication** (Modifier l'authentification unidirectionnelle).

Effectuez votre sélection en vous basant sur les informations suivantes :

### **Tableau 3-4. Paramètres CHAP**

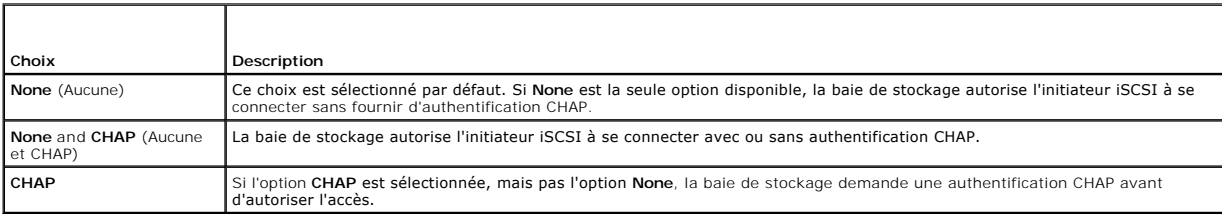

- 2. Pour définir une clé secrète CHAP, sélectionnez **CHAP**, puis **CHAP Secret** (Clé secrète CHAP).
- 3. Entrez un nom dans le champ **Target CHAP secret (**Clé secrète CHAP de la cible) **(ou Generate Random Secret (**Générer une clé secrète aléatoire)),<br>Confirmez cette clé dans le champ **Confirm Target CHAP Secret (**Confirme

Bien que la baie de stockage accepte de 12 à 57 caractères, la longueur maximale de la clé secrète CHAP admise par un grand nombre d'initiateurs n'est que de 16 caractères (128 bits).

- **REMARQUE :** Une fois saisie, une clé secrète CHAP ne peut pas être récupérée. Notez la clé secrète à un endroit où vous pourrez la retrouver ultérieurement. Si l'option Generate Random Secret (Générer une clé secrète aléatoire) est utilisée, copiez et collez la clé secrète dans un fichier<br>texte pour pouvoir vous y référer ultérieurement. La même clé secrète CHA ajouterez à la baie de stockage. Si vous oubliez cette clé secrète, vous devez déconnecter tous les systèmes hôtes rattachés à la baie de<br>stockage et recommencer la procédure décrite dans ce chapitre pour les ajouter à nou
- 4. Cliquez sur **OK**.

#### <span id="page-23-1"></span>**Configuration de l'authentification CHAP mutuelle sur la baie de stockage**

Une clé secrète d'initiateur unique doit correspondre à chaque serveur hôte qui se connecte à la baie de stockage. En outre, cette clé doit être différente de la<br>clé secrète CHAP de la cible.

- 1. Dans MD Storage Manager, cliquez sur l'onglet **iSCSI**, puis sélectionnez **Enter Mutual Authentication Permissions** (Entrer les autorisations pour l'authentification mutuelle).
- 2. Sélectionnez un initiateur sur le serveur hôte et cliquez sur **CHAP Secret** (Clé secrète CHAP).
- 3. Complétez le champ **Initiator CHAP secret** (Clé secrète CHAP de l'initiateur), confirmez la clé dans le champ **Confirm initiator CHAP secret** (Confirmer la clé secrète CHAP de l'initiateur), puis cliquez sur **OK**.

**REMARQUE :** Dans certains cas, il est possible qu'une clé secrète CHAP de l'initiateur ait déjà été définie dans la configuration. Si tel est le cas, utilisez-la.

4. Cliquez sur **Close** (Fermer).

**REMARQUE :** Pour supprimer une clé secrète CHAP, vous devez supprimer l'initiateur hôte et l'ajouter à nouveau.

#### <span id="page-23-0"></span>**Configuration de l'authentification CHAP sur le serveur hôte (facultatif)**

Si vous avez configuré l'authentification CHAP au cours de l'[Configuration de l'authentification CHAP sur la baie de stockage \(facultatif\)](#page-22-0), suivez la procédure ci-dessous. Sinon, passez directement à la section [Configuration d'un cluster de basculement.](#page-33-0)

Pour configurer l'authentification CHAP sur le serveur hôte :

- 1. Cliquez sur **Démarrer**® **Programmes**® **Microsoft iSCSI Initiator**.
- 2. **Si vous n'utilisez PAS l'authentification CHAP mutuelle,** passez à la section [étape 4](#page-23-3).
- <span id="page-23-3"></span>3. **Si vous utilisez l'authentification CHAP mutuelle :** 
	- a. Cliquez sur l'onglet **General** (Général).
	- b. Sélectionnez **Secret**.
	- c. Dans la fenêtre **Enter a secure secret** (Saisie d'une clé secrète), entrez la clé secrète CHAP mutuelle que vous avez saisie pour la matrice de stockage.
- <span id="page-24-4"></span>4. Cliquez sur l'onglet **Discovery** (Découverte).
- <span id="page-24-0"></span>5. Sous **Target Portals** (Portails cible), sélectionnez l'adresse IP du port iSCSI de la baie de stockage, puis cliquez sur **Remove** (Supprimer).

Le port iSCSI configuré sur la baie de stockage pendant la détection des cibles devrait disparaître. Vous devez redéfinir cette adresse IP dans l'authentification CHAP au cours des étapes qui suivent.

- <span id="page-24-1"></span>6. Sous **Target Portals** (Portails cible), cliquez sur **Add** (Ajouter), puis entrez à nouveau l'**adresse IP ou le nom DNS** du port iSCSI de la baie de stockage (précédemment supprimé).
- 7. Cliquez sur **Advanced** (Avancé) et définissez les valeurs suivantes dans l'onglet **General** (Général) :
	- l **Local Adapter** (Adaptateur local) : doit toujours être défini sur **Microsoft iSCSI Initiator**.
	- l **Source IP** : adresse IP source de l'hôte auquel vous voulez vous connecter.
	- ⊥ Data Digest and Header Digest (Résumé des données et Résumé de connecteur) : vous pouvez indiquer qu'un résumé des données ou des<br>informations de connecteur doit être compilé lors de la transmission pour aider au dépann
	- l **CHAP logon information** (Informations d'ouverture de session CHAP) : entrez le nom d'utilisateur correspondant à l'authentification CHAP unidirectionnelle, ainsi que la clé secrète que vous avez saisie (pour le serveur hôte) sur la baie de stockage.
	- l **Perform mutual authentication** (Effectuer une authentification mutuelle) : sélectionnez cette option si l'authentification CHAP mutuelle est configurée.

*C* REMARQUE : IPSec n'est pas pris en charge.

8. Cliquez sur **OK.** 

Si vous souhaitez autoriser le basculement de la session de détection, répétez l'[étape 5](#page-24-0) et l'[étape 6](#page-24-1) pour tous les ports iSCSI de la baie de stockage. Sinon, la configuration d'un seul port par serveur suffit.

**REMARQUE :** Si la connexion échoue, vérifiez que toutes les adresses IP ont été saisies correctement. Les adresses IP contenant des fautes de frappe sont une cause fréquente de problèmes de connexion.

## **Connexion à la baie de stockage cible à partir du serveur hôte**

- 1. Cliquez sur **Démarrer**® **Programmes**® **Microsoft iSCSI Initiator**.
- 2. Cliquez sur l'onglet **Targets** (Cibles).

Si la détection de cible précédente a réussi, le nom qualifié (*iqn*) de la baie de stockage devrait s'afficher sous **Targets**.

- <span id="page-24-2"></span>3. Cliquez sur **Log On** (Ouvrir une session).
- 4. Sélectionnez l'option **Automatically restore this connection when the system boots** (Rétablir automatiquement la connexion au démarrage du système).
- 5. Sélectionnez **Enable multipath** (Activer la prise en charge de plusieurs chemins d'accès).
- 6. Cliquez sur **Advanced** (Avancé) et définissez les valeurs suivantes dans l'onglet **General** (Général) :
	- l **Local Adapter** (Adaptateur local) : doit être défini sur **Microsoft iSCSI Initiator**.
	- l **Source IP** : adresse IP source du serveur hôte à partir duquel vous voulez vous connecter.
	- 1 **Target Portal** (Portail cible) : Sélectionnez le port iSCSI du contrôleur de la baie de stockage auquel vous souhaitez vous connecter.
	- ⊥ Data Digest and Header Digest (Résumé des données et Résumé de connecteur) : Vous pouvez indiquer qu'un résumé des données ou des<br>informations de connecteur doit être compilé lors de la transmission pour aider au dépann
	- l **CHAP logon information** (Informations d'ouverture de session CHAP) : Si une authentification CHAP est requise, sélectionnez cette option et complétez le champ **Target secret** (Clé secrète de la cible).
	- l **Perform mutual authentication** (Effectuer une authentification mutuelle) : sélectionnez cette option si l'authentification CHAP mutuelle est configurée.

**REMARQUE :** IPSec n'est pas pris en charge.

7. Cliquez sur **OK.** 

Pour que la fonction de basculement soit prise en charge pour les contrôleurs de la baie de stockage, le serveur hôte doit être connecté au minimum à<br>un port iSCSI de chaque contrôleur. Répétez la procédure de letage 3 à l

Le champ **Statut** (État) de l'onglet **Targets** (Cibles) indique que la connexion est **active.**

<span id="page-24-3"></span>8. Cliquez sur **OK** pour fermer le programme Microsoft iSCSI Initiator.

## **Affichage de l'état des connexions iSCSI**

Dans MD Storage Manager, cliquez sur l'onglet **iSCSI,** puis sur **Configure iSCSI Host Ports** (Configurer les ports hôtes iSCSI) pour afficher l'état de chaque<br>port iSCSI pour lequel vous avez tenté d'établir une connexion,

- l Tous les câbles sont-ils correctement insérés dans chaque port du serveur hôte et de la baie de stockage ?
- l TCP/IP est-il correctement configuré sur tous les ports hôtes cible ?
- l Le protocole CHAP a-t-il été configuré correctement sur le serveur hôte et sur la baie de stockage ?

#### **Configuration de la gestion intrabande (facultatif)**

La gestion hors bande est la méthode recommandée pour la gestion de la baie de stockage. Cependant, pour configurer la gestion intrabande (facultatif), configurez ce qui suit :

Controller 0: IP: 192.168.128.101 Subnet Mask: 255.255.255.0

Controller 1: IP: 192.168.128.102 Subnet Mask: 255.255.255.0

**REMARQUE :** Pour les communications réseau, la station de gestion doit utiliser le même sous-réseau IP que les ports hôtes iSCSI des systèmes PowerVault MD3200i ou MD3220i.

- 1. Établissez une session iSCSI sur la baie de stockage RAID MD3200i ou MD3220i.
- 2. Redémarrez le service SMagent.
- 3. Lancez MD Storage Manager, puis cliquez sur **New** (Nouveau).

**REMARQUE :** Lorsque vous configurez la gestion de la première baie de stockage, la fenêtre **Add New Storage Array** (Ajouter une nouvelle baie de stockage) s'affiche.

- 4. Sélectionnez **Manual** (Manuel), puis cliquez sur **OK.**
- 5. Sélectionnez **In-band management** (Gestion intrabande) et entrez le ou les noms de serveur hôte ou les adresses IP du serveur hôte exécutant MD Storage Manager.
- 6. Cliquez sur **Add** (Ajouter).

La gestion intrabande est désormais correctement configurée.

## **Configuration de l'accès des systèmes hôtes**

Si l'agent de contexte hôte est exécuté sur l'hôte, les hôtes et les ports connectés à la baie de stockage sont automatiquement détectées par MDSM et<br>apparaissent dans l'onglet **Mappings (Mappages) de la fenêtre Array Mana** 

Si l'hôte n'est pas détecté :

- 1. Lancez MDSM.
- 2. Accédez à la fenêtre **Array Management** (Gestion des baies) et cliquez sur **Manually Define Hosts** (Définir manuellement les hôtes).
- 3. Dans le champ **Enter Host Name** (Entrer un nom d'hôte), entrez le serveur hôte pour le mappage de disque virtuel. Ce nom peut être choisi arbitrairement ; vous ne devez pas obligatoirement utiliser un nom identifiant le serveur hôte auprès du réseau.
- 4. Sélectionnez l'option adéquate dans le champ Do you plan to use the storage partitions in the this storage array? (Envisagez-vous d'utiliser les<br>partitions de stockage dans cette baie de stockage ?) puis cliquez sur Nex

La fenêtre **Specify Host Port Identifiers** (Indiquer les identificateurs du port hôte) s'affiche.

**REMARQUE :** Sélectionnez Yes (Oui) si votre cluster partage la baie avec d'autres systèmes à cluster, et No (Non) si ce n'est pas le cas.

- 5. Sélectionnez une méthode d'ajout de l'identificateur du port hôte.
- 6. Sélectionnez le type d'hôte.
- 7. Choisissez si le serveur hôte doit faire partie d'un groupe de serveurs hôtes partageant l'accès aux mêmes disques virtuels que les autres serveurs hôtes. Sélectionnez **Yes** uniquement si l'hôte fait partie d'un cluster Microsoft.
- 8. Cliquez sur **Next** (Suivant).
- 9. Indiquez si cet hôte doit faire partie d'un groupe d'hôtes.
- 10. Cliquez sur **Finish** (Terminer).

### **Création d'un groupe de systèmes hôtes**

Un groupe de systèmes hôtes est une entité logique composée de plusieurs systèmes hôtes partageant l'accès à des disques virtuels spécifiques de la baie de stockage.

Pour créer des groupes d'hôtes :

- 1. Dans la fenêtre **Array Management** (Gestion des baies), sélectionnez l'onglet **Mappings** (Mappages).
- 2. Dans le volet **Topology** (Topologie), sélectionnez la baie de stockage ou le groupe par défaut.
- 3. Effectuez l'une des actions suivantes :
	- ¡ Sélectionnez **Mappings**® **Define**® **Host Group** (Mappages® Définir® Groupe d'hôtes).
	- ¡ Cliquez avec le bouton droit sur la baie de stockage ou **Default Group** (Groupe par défaut) et sélectionnez **Define**® **Host Group** (Définir® Groupe d'hôtes) dans le menu contextuel.
- 4. Entrez le nom du nouveau groupe d'hôtes dans le champ **Enter New Host Group Name** (Entrer un nouveau nom de groupe d'hôtes).
- 5. Sélectionnez les hôtes appropriés dans le champ **Select Hosts to Add Area** (Zone de sélection d'hôtes à ajouter), puis cliquez sur **Add** (Ajouter).
- 6. Cliquez sur **OK.** Le groupe hôte est ajouté à la baie de stockage.

## **Création de groupes de disques et de disques virtuels**

Dans certains cas, des liaisons de disques virtuels peuvent avoir été prédéfinies en usine. Cependant, il est important d'installer le logiciel de gestion et de<br>vérifier que la configuration des disques virtuels correspond

Vous pouvez gérer vos disques virtuels à distance avec PowerVault Modular Disk Storage Manager. Le nombre minimal de disques virtuels requis est de 1 pour<br>une configuration de cluster actif/passif et de 2 pour une configur

Les groupes de disques sont créés dans l'espace non configuré de la baie, alors que les disques virtuels sont créés dans l'espace disponible d'un groupe de<br>disques. Les systèmes hôtes connectés à la baie de stockage lisent

**REMARQUE :** Avant de créer des disques virtuels, vous devez organiser les disques physiques en groupes et définir les paramètres d'accès des systèmes hôtes. Vous pouvez ensuite créer des disques virtuels dans ces groupes de disques.

Pour créer un disque virtuel, vous disposez de deux méthodes :

- l Configuration automatique
- l Configuration manuelle

Créez des groupes de disques en utilisant la configuration automatique de la façon suivante :

- 1. Pour démarrer l'**assistant de création de groupe de disques**, effectuez l'une des actions suivantes :
	- o Pour créer un groupe de disques à partir de l'espace non configuré dans la baie de stockage : Dans l'onglet Logical (Logique), sélectionnez un<br>nœud Unconfigured Capacity (Espace non configuré) et sélectionnez Disk Group dans le menu contextuel.
	- o Pour créer un groupe de disques à partir de disques physiques non affectés sur la baie de stockage : Dans l'onglet **Phy**sical (Physique),<br>Sélectionnez un ou plusieurs disques physiques non affectés du même type puis sél Vous pouvez aussi cliquer avec le bouton droit de la souris sur les disques physiques non affectés et sélectionner **Create Disk Group** (Créer un groupe de disques) dans le menu contextuel.
	- ¡ Pour créer un groupe de disques sécurisés : Dans l'onglet **Physical** (Physique), sélectionnez un ou plusieurs disques physiques sécurisés et non affectés, puis sélectionnez Disk Group→ Create (Groupe de disques→ Créer). Vous pouvez aussi cliquer avec le bouton droit de la souris sur les<br>disques physiques sécurisés et non affectés, puis sélectionner Create Disk Gro
- 2. Cliquez sur **Next** (Suivant). La fenêtre **Disk Group Name and Physical Disk Selection** (Sélection du nom du groupe de disques et sélection des disques physiques).
- 3. Entrez un nom (composé de 30 caractères maximum) pour le groupe de disques dans le champ **Disk Group Name** (Nom du groupe de disques).
- 4. Sélectionnez la méthode de configuration appropriée parmi les suivantes :
	- o Automatic (Automatique) (voir l'[étape 6](#page-27-0))
- o Manual (Manuelle) (voir l'[étape 7](#page-27-2))
- <span id="page-27-1"></span>5. Cliquez sur **Next** (Suivant).
- <span id="page-27-0"></span>6. Si vous avez sélectionné la configuration automatique, la fenêtre **RAID Level and Capacity** (Niveau RAID et capacité) s'affiche.
	- a. Sélectionnez le niveau RAID approprié dans le champ **Select RAID Level** (Sélection du niveau RAID). Vous pouvez sélectionner les niveaux RAID 0, 1/10, 6 et 5. En fonction de votre sélection, les disques physiques disponibles sont affichés dans le tableau **Select Capacity** (Sélection de la capacité).
	- b. Dans le tableau **Select Capacity** (Sélection de la capacité), sélectionnez la capacité du groupe de disques puis cliquez sur **Finish** (Terminer).
- <span id="page-27-2"></span>7. Si vous avez sélectionné la configuration manuelle, la fenêtre **Manual Physical Disk Selection** (Sélection manuelle des disques physiques) s'affiche.
	- a. Sélectionnez le niveau RAID approprié dans le champ Select RAID Level (Sélection du niveau RAID). Vous pouvez sélectionner les niveaux RAID 0,<br>1/10, 6 et 5. En fonction de votre sélection, les disques physiques disponib physiques non sélectionnés).
	- b. Dans le tableau **Unselected Physical Disks** (Disques physiques non sélectionnés), sélectionnez les disques physiques appropriés puis cliquez sur **Add** (Ajouter).

**REMARQUE :** Vous pouvez sélectionner plusieurs disques physiques en même temps en maintenant enfoncée la touche <Ctrl> ou la touche <Maj> et en sélectionnant des disques physiques supplémentaires.

- 8. Cliquez sur **Calculate Capacity** (Calculer la capacité) pour afficher la capacité du nouveau groupe de disques.
- 9. Cliquez sur **Finish (**Terminer). Un message s'affiche pour confirmer que le groupe de disques a été créé et que vous devez créer au moins un disque<br>virtuel avant de pouvoir utiliser la capacité du nouveau groupe de disq

Pour créer des disques virtuels :

- 1. Choisissez l'une des méthodes suivantes pour démarrer l'**assistant de création de disque virtuel** :
	- o Pour créer un disque virtuel à partir de l'espace non configuré dans la baie de stockage : Dans l'onglet Logical (Logique), sélectionnez un nœud<br>• Unconfigured Capacity (Espace non configuré), puis Virtual Disk→ Creat droit de la souris sur le nœud **Unconfigured Capacity** (Espace non configuré) et sélectionner **Create Virtual Disk** (Créer un disque virtuel) dans le menu contextuel.
	- ¡ Pour créer un disque virtuel à partir de l'espace disponible sur un groupe de disques : Dans l'onglet **Logical** (Logique), sélectionnez un nœud Free Capacity (Espace disponible), puis Virtual Disk→ Create (Disque virtuel→ Créer). Vous pouvez aussi cliquer avec le bouton droit de la souris<br>sur le nœud Free Capacity (Espace disponible) et sélectionner Create Virtua
	- o Pour créer un disque virtuel à partir de disques physiques non affectés sur la baie de stockage : Dans l'onglet Physical (Physique), sélectionnez<br>∨un ou plusieurs disques physiques non affectés du même type puis sélecti aussi cliquer avec le bouton droit de la souris sur les disques physiques non affectés et sélectionner **Create Virtual Disk** (Créer un disque virtuel) dans le menu contextuel.
	- ¡ Pour créer un groupe de disques sécurisés : Dans l'onglet **Physical** (Physique), sélectionnez un ou plusieurs disques physiques sécurisés et non affectés du même type, puis sélectionnez Virtual Disk→ Create (Disque virtuel→ Créer). Vous pouvez aussi cliquer avec le bouton droit de la<br>souris sur les disques physiques sécurisés et non affectés, puis sélectionner Cre
- 2. Cliquez sur **Next** (Suivant). La fenêtre **Specify Capacity /Name** (Spécification de la capacité / du nom) s'affiche.
- 3. Sélectionnez l'unité appropriée de mémoire dans la liste déroulante **Units** (Unités) puis entrez la capacité du disque virtue dans le champ **New Virtual Disk Capacity** (Capacité du nouveau disque virtuel).
- 4. Entrez un nom (composé de 30 caractères maximum) pour le disque virtuel dans le champ **Virtual Disk Name** (Nom du disque virtuel).
- 5. Dans le champ **Advanced Virtual Disk Parameters** (Paramètres avancés du disque virtuel), vous pouvez sélectionner :
	- ¡ Use recommended settings (Utiliser les paramètres recommandés).
	- ¡ Customize settings (Personnaliser les paramètres).
- 6. Cliquez sur **Next** (Suivant).
- 7. Dans la fenêtre **Customize Advanced Virtual Disk Parameters** (Personnalisation des paramètres avancés du disque virtuel), sélectionnez le type approprié de caractéristiques d'E/S du disque virtuel, parmi les options suivantes :
	- ¡ File system (Système de fichiers, option standard)
	- ¡ Base de données
	- ¡ Multimedia (Multimédia)
	- ¡ Custom (Personnalisé)

**REMARQUE :** Si vous sélectionnez Custom (Personnalisé), vous devez choisir une taille de segment appropriée.

#### <span id="page-28-2"></span>8. Sélectionnez le Contrôleur RAID préféré adéquat.

Pour plus d'informations sur la création de groupes de disques et de disques virtuels, consultez le manual *Dell PowerVault Modular Disk Storage Manager User's Guide* (Dell PowerVault Modular Disk Storage Manager - Guide d'utilisation) sur le site **support.dell.com/manuals**.

Il est recommandé de créer au moins un disque virtuel pour chaque application. Si plusieurs volumes NTFS sont créés sur un seul disque virtuel à l'aide de la<br>fonction **Windows Disk Management** (Gestion des disques de Windo

**REMARQUE :** Dell conseille d'utiliser un niveau RAID autre que RAID 0 (aussi appelé « striping » ou « agrégation par bande »). Ce dernier offre en effet<br>des performances optimales, mais ne garantit pas le niveau de dispon

### **Création de mappages entre systèmes hôtes et disques virtuels**

Pour créez des mappages entre systèmes hôtes et disques virtuels et attribuer ainsi des disques virtuels aux groupes de systèmes hôtes contenant des nœuds de cluster, procédez comme suit :

- 1. Dans la fenêtre **Array Management** (Gestion des baies), sélectionnez l'onglet **Mappings** (Mappages).
- 2. Dans le volet **Topology** (Topologie), sélectionnez :
	- ¡ Default Group (Groupe par défaut)
	- ¡ Undefined Mappings Node (nœud de mappages non définis)
	- ¡ Individual Defined Mapping (Mappage défini individuel)
	- ¡ Host Group (Groupe de systèmes hôtes)
	- ¡ Host (Hôte)
- 3. Dans la barre d'outils, sélectionnez Mappings→ Define→ Additional Mapping (Mappages→ Définir→ Mappage supplémentaire). La fenêtre Define **Additional Mapping** (Définition de mappages supplémentaires) s'affiche.
- <span id="page-28-0"></span>4. Sélectionnez le groupe d'hôtes approprié dans le champ **Host Group** (Groupe d'hôtes) ou **Host** (Hôte).
- 5. Dans le champ **Logical Unit Number** (Numéro d'unité logique), sélectionnez un LUN. Les LUN pris en charge vont de 0 à 255.
- 6. Dans la section **Virtual Disk (**Disque virtuel), sélectionnez le disque virtuel à mapper. La section **Virtual Disk (**Disque virtuel) répertorie les noms et la<br>capacité des disques virtuels disponibles pour le mappage, e
- <span id="page-28-1"></span>7. Cliquez sur **Add** (Ajouter).
- **REMARQUE :** Le bouton Add (Ajouter) reste inactif tant qu'un hôte ou groupe d'hôtes, qu'un LUN et qu'un disque virtuel ne sont pas sélectionnés.
- 8. Pour définir des mappages supplémentaires, recommencez la procédure de l'[étape 4](#page-28-0) à l'[étape 7](#page-28-1).
- **REMARQUE :** Lorsqu'un disque virtuel a été mappé une fois, il n'est plus disponible dans la zone Virtual Disk (Disque virtuel).
- 9. Cliquez sur **Close (Fermer). Les mappages sont sauvegardés. Les volets Topology** (Topologie) et **Defined Mappings (Mappages définis) de l'onglet<br>Mappings (Mappages) sont mis à jour afin d'afficher les différents mappage**

# **Outils de dépannage**

Dell PowerVault MDSM communique avec chaque baie gérée et détermine son état actuel. Il offre également plusieurs outils de résolution des incidents.

## **Event Log (Journal d'événements)**

L'Event Log Viewer (Visualiseur de journal d'événements) permet d'afficher une liste détaillée d'événements se produisant dans la baie de stockage. Ce journal d'événements est stocké dans des zones spécifiques sur les disques de la baie de stockage. Il enregistre les événements de configuration ainsi que<br>les pannes des composants de la baie de stockage.

#### **PRÉCAUTION : N'utilisez cette option que sous la supervision de votre représentant du support technique.**

Le journal d'événements stocke environ 8 000 événements avant de commencer à remplacer un événement par un nouveau. Si vous souhaitez garder une<br>trace des événements, vous pouvez les sauvegarder ; sinon, vous pouvez les su

La fenêtre du journal d'événements propose les types de vues suivants :

- · Vue récapitulative : Affiche un récapitulatif sous la forme de tableau.
- · Vue détaillée : Affiche les détails de l'événement sélectionné.

<span id="page-29-2"></span>Pour afficher le journal des événements :

- 1. Dans la fenêtre **Array Management (**Gestion des baies), sélectionnez **Advanced→ Troubleshooting→ View Event Log (**Avancé→ Dépannage→ Afficher<br>Ie journal d'événements). Le journal d'événements (**Event Log**) est affiché.
- Sélectionnez **View Details** (Afficher les détails) afin d'afficher les détails de chaque entrée de journal sélectionnée. Un volet **Detail** (Détails), contenant<br>des informations sur l'élément de journal, est ajouté au journ
- 3. Pour sauvegarder le journal d'événements :
	- a. Cliquez sur **Save As** (Enregistrer sous). La boîte de dialogue **Save Events** (Sauvegarde d'événements) s'affiche.
	- b. Naviguez jusqu'au dossier approprié puis entrez le nom du fichier à sauvegarder.
	- c. Cliquez sur **Save** (Enregistrer).
- 4. Cliquez sur **Clear All** (Tout effacer) pour effacer toutes les entrées du journal d'événements.
- 5. Cliquez sur **Close** (Fermer) afin de quitter le journal d'événements.

Pour plus d'informations, consultez les rubriques d'aide en ligne de PowerVault Modular Disk Storage Manager.

#### **Recovery Guru**

Recovery Guru est un composant de MDSM qui diagnostique les événements critiques survenus sur la baie de stockage et propose des procédures de récupération étape par étape.

Pour afficher la fenêtre **Recovery Guru** à partir de la fenêtre **Array Management** (Gestion des baies), effectuez l'une des actions suivantes :

- l Cliquez sur **Recovery Guru**.
- l Dans l'onglet **Support**, cliquez sur **Recover from Failure** (Récupération après incident).
- l Dans le volet **Status** (État) de l'onglet **Summary** (Récapitulatif), cliquez sur **Storage Array Needs Attention** (Intervention requise sur la baie de stockage).

Les incidents sont signalés par les indicateurs suivants :

- l Icônes d'état autres que « Optimal »
- l Notifications d'alertes envoyées aux destinataires appropriés
- l Voyants des composants matériels

Les icônes d'état indiquent de nouveau « **Optimal** » une fois les problèmes résolus.

## **Storage Profile (Profil de stockage)**

Le profil de baie de stockage offre une description de tous les composants et de toutes les propriétés de la baie de stockage. Il permet aussi d'enregistrer les informations du profil de la baie de stockage dans un fichier texte. Il peut également être utilisé comme aide lors d'une récupération ou présenter la<br>configuration actuelle de la baie de stockage. Si votre configuration c

- 1. Pour ouvrir le profil de la baie de stockage dans la fenêtre **Array Management** (Gestion des baies), effectuez l'une des opérations suivantes :
	- **Sélectionnez Storage Array→ View→ Profile** (Baie de stockage→ Afficher→ Profil).
	- ¡ Sélectionnez l'onglet **Summary** (Récapitulatif) et cliquez sur **Storage Array Profile** (Profil de baie de stockage) dans la zone **Status** (État).
	- ¡ Sélectionnez l'onglet **Support** puis cliquez sur **View Storage Array Profile** (Afficher le profil de la baie de stockage).

La fenêtre **Storage Array Profile** (Profil de baie de stockage) s'affiche. La fenêtre **Storage Array Profile** contient plusieurs onglets, et l'intitulé de<br>chacun d'eux correspond au thème des informations qu'il contient.

- 2. Dans la fenêtre **Storage Array Profile** (Profil de baie de stockage), vous pouvez effectuer l'une des opérations suivantes :
	- o Afficher les informations détaillées Passez à l'[étape 3](#page-29-0).
	- o Explorer le profil de la baie de stockage Passez à l'[étape 4](#page-29-1).
	- o Enregistrer le profil de la baie de stockage Passez à l'[étape 5](#page-30-0).
	- o Fermer le profil de la baie de stockage Passez à l'[étape 6](#page-30-1).
- <span id="page-29-0"></span>3. Sélectionnez l'un des onglets et utilisez les barres déroulantes horizontale et verticale pour afficher les informations de profil de la baie de stockage. Les<br>autres étapes de cette procédure vous permettront d'explorer
- <span id="page-29-1"></span>4. Pour explorer le profil de la baie de stockage, procédez comme suit :
	- a. Cliquez sur **Find** (Rechercher).
	- b. Dans la zone de texte **Find**, entrez le terme que vous recherchez. Si le terme est situé dans l'onglet ouvert, il est mis en évidence dans les

informations du profil de la baie de stockage.

<span id="page-30-2"></span>**REMARQUE :** La recherche se limite à l'onglet ouvert. Si vous souhaitez rechercher le terme dans un autre onglet, sélectionnez-le et cliquez de nouveau sur le bouton Find (Rechercher).

- c. Cliquez de nouveau sur le bouton **Find** pour rechercher de nouvelles occurrences du terme.
- <span id="page-30-0"></span>5. Pour enregistrer le profil de la baie de stockage, procédez comme suit :
	- a. Cliquez sur **Save As** (Enregistrer sous).
	- b. Pour enregistrer toutes les sections du profil de la baie de stockage, sélectionnez **All Sections** (Toutes les sections).
	- c. Pour enregistrer des informations de certaines sections seulement du profil de la baie de stockage, sélectionnez l'option **Select Sections** (Sélection de sections) puis cochez les cases correspondant aux sections à enregistrer.
	- d. Sélectionnez un répertoire.
	- e. Dans le champ **File Name** (Nom du fichier), entrez le nom de fichier que vous souhaitez. Pour associer ce fichier avec une application logicielle<br>spécifique, indiquez une extension de fichier, par exemple .txt.

*C* **REMARQUE :** Le fichier est enregistré en tant que texte ASCII.

- f. Cliquez sur **Save** (Enregistrer).
- <span id="page-30-1"></span>6. Pour quitter le profil de la baie de stockage, cliquez sur **Close** (Fermer).

## **Icônes d'état**

Les icônes d'état indiquent les 6conditions d'état possibles de la baie de stockage. Lorsqu'une icône affiche un état autre qu'optimal, utilisez Recovery Guru pour détecter et résoudre l'incident. Les six conditions d'état possibles sont les suivantes :

- l Optimal : Chaque composant de la baie gérée se trouve dans un état de fonctionnement correct.
- l Needs Attention (Intervention requise) : Un incident s'est produit et nécessite une intervention.
- l Fixing (Résolution en cours) : Une condition *Needs Attention* (Intervention requise) a été corrigée et la baie revient actuellement à l'état *Optimal.*
- 1 Unresponsive (Ne répond pas) : La station de gestion ne peut pas communiquer avec la baie ou avec un de ses contrôleurs, voire les deux. Après une récupération, attendez au moins 5 minutes pour que la baie de stockage revienne à l'état *Optimal*.
- l Unsupported (Non pris en charge) : Le nœud n'est pas pris en charge par cette version de MDSM.
- 1 Software Unsupported (Logiciel non pris en charge) : La baie de stockage exécute une version de logiciel qui n'est plus prise en charge par MDSM.

## **Configuration du niveau RAID du sous-système de stockage partagé**

Les disques virtuels du sous-système de stockage partagé doivent être configurés en groupes de disques ou en disques virtuels à l'aide du logiciel Dell<br>PowerVault MDSM. Tous les disques virtuels, surtout s'ils sont utilisé une haute disponibilité.

**REMARQUE :** Dell conseille d'utiliser un niveau RAID autre que RAID 0 (aussi appelé « striping » ou « agrégation par bande »). Ce dernier offre en effet<br>des performances optimales, mais ne garantit pas le niveau de dispon stockage pour savoir comment configurer les niveaux RAID du système.

# **Système d'exploitation Windows et volumes dynamiques**

Le système d'exploitation Windows ne prend pas en charge les volumes ou les disques dynamiques (disques mis à niveau) définis comme clusters de stockage<br>partagés. Si une ressource partagée est configurée en tant que disque qui empêche le cluster et les clients du réseau d'y accéder.

#### **Attribution de lettres de lecteurs et de points de montage**

Un point de montage est un lecteur associé à un dossier vide se trouvant sur un volume NTFS. Un point de montage fonctionne de la même façon qu'un lecteur<br>normal, mais il est désigné par un nom (appelé "label") au lieu d'u n'existe de lettres de lecteurs disponibles.

L'ajout du point de montage aux disques gérés par le cluster ne s'effectue pas automatiquement lors de l'installation de ce dernier. Pour chaque point de<br>montage à ajouter, vous devez créer une ressource de disque physique disque auquel le point de montage est rattaché).

**REMARQUE :** Lorsque vous montez un lecteur dans un volume NTFS, ne créez pas de point de montage à partir de la ressource quorum, ni entre les disques du cluster et les disques locaux. Les points de montage doivent faire partie du même groupe de ressources du cluster et être dépendants du disque racine.

## **Attribution de noms et formatage des lecteurs du système de stockage partagé**

<span id="page-31-1"></span>Chaque disque virtuel créé sous PowerVault Modular Disk Storage Manager devient un disque physique dans l'interface Gestion des disques de Windows. Pour chaque disque physique, vous devez effectuer les opérations suivantes :

- l Entrer la signature du disque
- l Créer la partition
- l Affecter la lettre de lecteur
- l Formater la partition en NTFS

## △ PRÉCAUTION : Si les lettres d'unité sont attribuées manuellement à partir du second nœud, les disques partagés sont accessibles simultanément à partir des deux nœuds. Pour garantir l'intégrité du système de fichiers et éviter tout risque de perte de données avant d'installer le logiciel<br>Microsoft Failover Clustering, empêchez toute activité d'E/S vers les lecteu **nœud à la fois, en vérifiant que l'autre nœud est arrêté.**

Le nombre de lettres de lecteurs requis par chaque serveur d'un cluster est variable. Il est recommandé d'attribuer les lettres des lecteurs partagés par ordre alphabétique inversé (commencer par *z*). Pour attribuer des lettres de lecteurs et formater les disques du système de stockage partagé, procédez comme  $\frac{3}{5}$ suit :

- 1. Arrêtez le nœud 2 et ouvrez l'utilitaire **Disk Management** (Gestion des disques) sur le nœud 1.
- 2. Laissez Windows entrer une signature sur tous les nouveaux disques logiques ou physiques.

**ZA REMARQUE :** Abstenez-vous de mettre à niveau ou de convertir vos disques en disques dynamiques.

- <span id="page-31-2"></span>3. Recherchez l'icône correspondant au premier lecteur non nommé et non formaté du système de stockage partagé.
- 4. Cliquez avec le bouton droit sur cette icône et sélectionnez **Create** (Créer) dans le sous-menu. Si les disques non formatés ne sont pas visibles, vérifiez :
	- l que les connexions cibles de l'initiateur iSCSI Initiator sont actives.
	- l que les LUN ont été affectés aux systèmes hôtes.
	- l que le système de stockage est correctement relié aux serveurs.
- 5. Dans la boîte de dialogue, créez une partition d'une taille égale à celle du disque (choix par défaut) et cliquez sur **OK.**

**REMARQUE :** Dans Windows, les disques virtuels adressés ou affectés à un ou plusieurs nœuds à partir du système de stockage sont représentés sous forme de disques physiques dans chaque nœud. Microsoft Cluster autorise un seul nœud à la fois à accéder à une ressource de<br>disque physique spécifique. Par conséquent, si un disque est partitionné et conti

- 6. Cliquez sur **Yes** (Oui) pour confirmer la partition.
- <span id="page-31-3"></span>7. Pointez avec la souris sur la même icône, faites un clic droit et sélectionnez **Change Drive Letter and Path** (Modifier la lettre de lecteur et le chemin d'accès) dans le sous-menu.
- 8. Attribuez une lettre à un volume NTFS ou créez un point de montage.

Pour attribuer une lettre de lecteur à un volume NTFS :

- a. Cliquez sur **Edit** (Modifier) et sélectionnez la lettre que vous souhaitez attribuer au lecteur (z, par exemple).
- b. Cliquez sur **OK**.
- c. Passez à l'[étape 9](#page-31-0).

Pour créer un point de montage :

- a. Cliquez sur **Add** (Ajouter).
- b. Cliquez sur **Mount** (Monter) dans le dossier NTFS vide suivant.
- c. Tapez le chemin d'accès d'un dossier vide sur un volume NTFS ou cliquez sur **Browse** (Parcourir) pour le sélectionner dans l'arborescence.
- d. Cliquez sur **OK**.
- e. Passez à l'[étape 9](#page-31-0).
- <span id="page-31-0"></span>9. Cliquez sur **Yes** (Oui) pour confirmer les modifications.
- 10. Faites de nouveau un clic droit sur l'icône du lecteur et sélectionnez **Format** (Formater) dans le sous-menu.
- 11. Sous **Volume Label** (Nom de volume), entrez un nom décrivant le nouveau volume, par exemple Disque\_Z ou Mails.
- 12. Dans la boîte de dialogue, remplacez le système de fichiers par **NTFS**, sélectionnez **Quick Format** (Formatage rapide), puis cliquez sur le bouton **Start** (Démarrer).

<span id="page-32-0"></span>**REMARQUE :** Le format du système de fichiers NTFS est requis pour les ressources de disque partagé sous Microsoft Cluster.

- 13. Cliquez sur **OK** lorsque l'avertissement s'affiche.
- 14. Cliquez sur **OK** pour confirmer la fin du formatage.
- <span id="page-32-1"></span>15. Cliquez sur **Close** (Fermer) pour fermer la boîte de dialogue.
- 16. Recommencez la procédure décrite de l'[étape 3](#page-31-2) à l'[étape 15](#page-32-1) pour chaque lecteur restant.
- 17. Fermez l'utilitaire **Disk Management** (Gestion des disques).
- 18. Arrêtez le nœud 1.
- 19. Activez le nœud 2.
- 20. Sur le nœud 2, ouvrez **Disk Management** (Gestion des disques).
- 21. Vérifiez que les lettres de lecteurs définies pour le nœud 2 sont correctes et modifiez les affectations, si nécessaire. Pour réattribuer une lettre de lecteur, répétez la procédure décrite de l'[étape 7](#page-31-3) à l'[étape 9](#page-31-0).

#### **Utilisation des fonctions avancées (Premium) de PowerVault Modular Disk Storage Manager**

PowerVault Modular Disk Storage Manager propose les fonctions avancées suivantes :

- 1 [Cliché de disque virtuel](#page-32-2)
- l [Copie de disque virtuel](#page-32-3)

Pour installer et activer ces fonctions Premium, vous devez acheter un fichier de clé pour chaque fonction, puis définir la baie de stockage qui doit les héberger. Pour connaître les instructions concernant cette procédure, voir la fiche *Premium Feature Activation* (Activation des fonctions Premium) fournie avec le système<br>de stockage Dell PowerVault MD3200i or MD3220i.

Ces fonctions Premium étendent la haute disponibilité de la solution de cluster. En outre, pour garantir le bon fonctionnement du cluster, vous devez impérativement suivre les instructions ci-dessous.

#### <span id="page-32-2"></span>**Cliché de disque virtuel**

La fonction de cliché de disque virtuel permet de capturer une image à l'instant T d'un disque virtuel pour les sauvegardes, les tests ou le traitement de<br>données, sans que cela n'ait d'incidence sur le contenu du disque v avancé. Le cliché de disque virtuel peut être mappé sur le nœud principal (propriétaire du disque source) ou au nœud secondaire (non propriétaire du disque<br>source) pour les sauvegardes, les tests ou le traitement de donnée

PRECAUTION : Evitez de mapper le cliché de disque virtuel sur plus d'un nœud à la fois dans le cluster. Ce cliché n'est pas géré par le<br>gestionnaire de cluster de basculement. Par conséquent, si vous le mappez sur le group

Vous pouvez utiliser le service VSS de Microsoft (Volume Shadow-copy Service) pour créer et mapper des clichés. Si vous utilisez plutôt MDSM, vous devez suivre les procédures décrites ci-dessous.

Pour mapper le cliché sur le nœud principal, procédez comme suit :

- 1. Sous Modular Disk Storage Manager, créez le mappage entre le système hôte et le disque virtuel. Vous vous assurez ainsi qu'une signature distincte sera correctement attribuée au cliché de disque virtuel.
- 2. Utilisez la fonction de gestion des disques de Windows pour détecter le cliché de disque virtuel, lui attribuer une lettre et accéder au lecteur correspondant.

**REMARQUE :** Les disques peuvent être analysés plusieurs fois avant que le cliché de disque virtuel ne soit détecté. S'il ne l'est pas, attendez<br>quelques minutes et relancez l'analyse. Recommencez la procédure jusqu'à ce q

Si vous devez mapper le cliché de disque virtuel sur le nœud secondaire (non propriétaire du disque source), vous devez d'abord le mapper sur le nœud<br>principal pour faire en sorte qu'une nouvelle signature de disque lui so entre le cliché et le nœud principal, créer le mappage sur le nœud secondaire et accéder au lecteur correspondant.

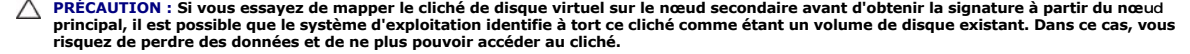

<span id="page-32-3"></span>**REMARQUE :** Pour une configuration de cluster avec plusieurs clichés de disques virtuels, chaque disque doit d'abord être mappé sur le nœud<br>propriétaire du disque source associé. Le nœud principal correspondant à un clich cliché.

## <span id="page-33-1"></span>**Copie de disque virtuel**

Cette fonction copie l'intégralité des données entre un disque virtuel source et un disque virtuel cible d'une baie de stockage. Vous pouvez l'utiliser pour<br>effectuer différentes opérations : sauvegarde des données, copie supérieure, restauration des données d'un cliché sur le disque virtuel source.

Pour créer une copie de disque virtuel d'un disque partagé sur un cluster Microsoft Cluster, procédez comme suit :

- 1. Créez un cliché de disque virtuel en utilisant le disque partagé du cluster comme disque source.
- 2. Ne mappez pas ce cliché au nœud du cluster. Utilisez ensuite ce nouveau cliché comme disque source pour la copie.
	- **A REMARQUE :** Lorsque vous essayez de créer directement une copie de disque virtuel d'un disque partagé du cluster Microsoft, l'opération échoue et affiche l'erreur suivante : The operation cannot complete because the selected virtual disk is not a source virtual disk candidate.(L'opération n'a pas pu être<br>effectuée car le disque virtuel sélectionné n'est pas un disque virtuel source valide.)

Si vous souhaitez effectuer une restauration à partir du disque virtuel cible suite à une panne du disque partagé du cluster, utilisez le gestionnaire de cluster de basculement pour modifier l'état du groupe de cluster contenant le disque en panne et le mettre hors ligne. Procédez ensuite de l'une des façons suivantes :

- 1. Utilisez la fonction de copie de disque virtuel pour transférer les données du disque virtuel cible sur le disque partagé du cluster.
- 2. Supprimez l'affectation du disque partagé au groupe de systèmes hôtes, puis mappez le disque virtuel cible à ce groupe.

# <span id="page-33-0"></span>**Configuration d'un cluster de basculement**

Vous pouvez configurer les services du système d'exploitation du cluster de basculement Windows Server après avoir créé les réseaux privé et public et affecté les disques partagés aux nœuds à partir de la baie de stockage. La procédure de configuration varie en fonction de la version de Windows Server utilisée.

Pour plus d'informations sur le déploiement de votre cluster, consultez le manuel *Dell Failover Clusters with Microsoft Windows Server 2008 Installation and*<br>*Troubleshooting Guide* (Guide d'installation et de dépannage d **support.dell.com/manuals**.

[Retour à la page Contenu](file:///C:/data/systems/clusters/MD3200i/fr/it/index.htm)

# <span id="page-34-0"></span> **Dépannage**

'n

# **Guide d'installation et de dépannage du matériel**

Cette annexe contient des informations de dépannage des configurations en cluster.

Le [tableau A](#page-34-1)-1 décrit les incidents courants liés aux clusters, leurs causes probables et les solutions proposées.

# <span id="page-34-1"></span>**Tableau A-1. Dépannage courant sur les clusters**

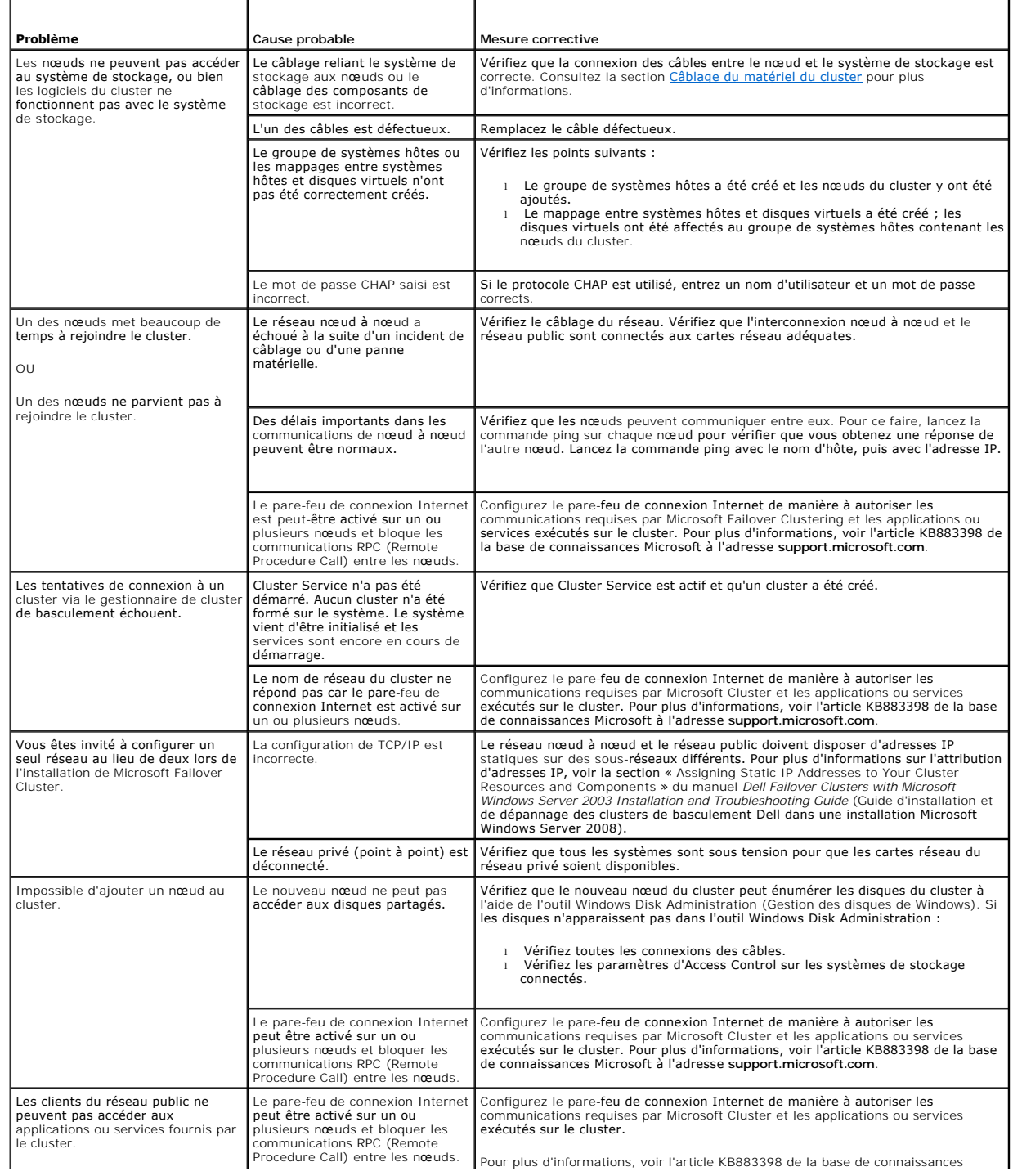

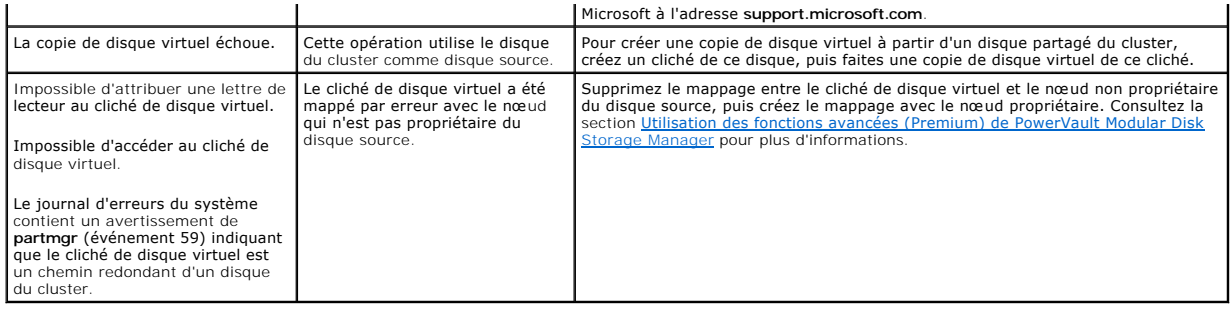